**James Foxall** 

# **Sams Teach Yourself Visual Basic** 2015 **24**

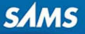

### FREE SAMPLE CHAPTER

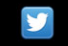

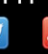

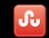

in

**SHARE WITH OTHERS** 

James Foxall

# Sams Teach Yourself **Visual Basic® 2015**

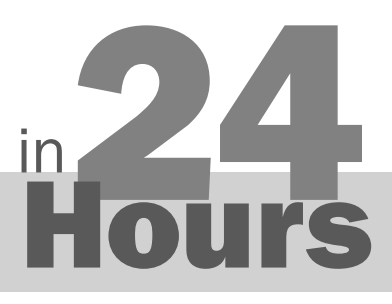

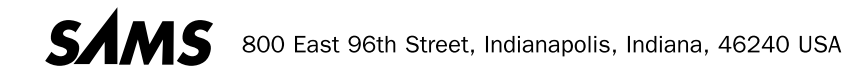

#### **Visual Basic® 2015 in 24 Hours, Sams Teach Yourself**

Copyright © 2016 by Pearson Education, Inc.

 All rights reserved. No part of this book shall be reproduced, stored in a retrieval system, or transmitted by any means, electronic, mechanical, photocopying, recording, or otherwise, without written permission from the publisher. No patent liability is assumed with respect to the use of the information contained herein. Although every precaution has been taken in the preparation of this book, the publisher and author assume no responsibility for errors or omissions. Nor is any liability assumed for damages resulting from the use of the information contained herein.

 ISBN-13: 978-0-672-33745-1 ISBN-10: 0-672-33745-2

Library of Congress Control Number: 2015907842

Printed in the United States of America

First Printing August 2015

#### **Trademarks**

 All terms mentioned in this book that are known to be trademarks or service marks have been appropriately capitalized. Sams Publishing cannot attest to the accuracy of this information. Use of a term in this book should not be regarded as affecting the validity of any trademark or service mark.

#### Warning and Disclaimer

 Every effort has been made to make this book as complete and as accurate as possible, but no warranty or fitness is implied. The information provided is on an "as is" basis. The author and the publisher shall have neither liability nor responsibility to any person or entity with respect to any loss or damages arising from the information contained in this book or from the use of the CD or programs accompanying it.

#### Special Sales

 For information about buying this title in bulk quantities, or for special sales opportunities (which may include electronic versions; custom cover designs; and content particular to your business, training goals, marketing focus, or branding interests), please contact our corporate sales department at corpsales@pearsoned.com or (800) 382-3419.

For government sales inquiries, please contact governmentsales@pearsoned.com .

For questions about sales outside the U.S., please contact international@pearsoned.com.

#### **Editor-in-Chief**

Greg Wiegand

**Acquisitions Editor** 

Joan Murray

 **Development Editor** 

Mark Renfrow **Managing Editor**  Sandra Schroeder

**Project Editor** 

Mandie Frank

**Copy Editor**  Keith Cline

 **Indexer**  Lisa Stumpf

 **Proofreader**  Katie Matejka

**Technical Editor**  Lucian Wischik

**Editorial Assistant**  Cindy Teeters

 **Designer**  Mark Shirar

**Senior Compositor**  Gloria Schurick

# **Contents at a Glance**

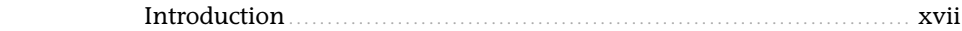

#### Part I: The Visual Basic 2015 Environment

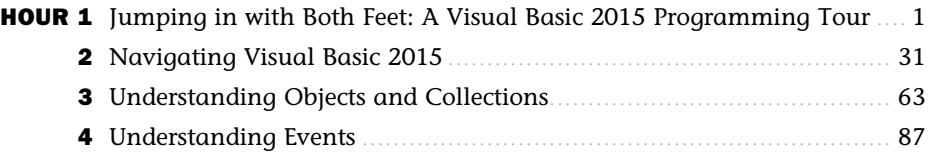

#### Part II: Building a User Interface

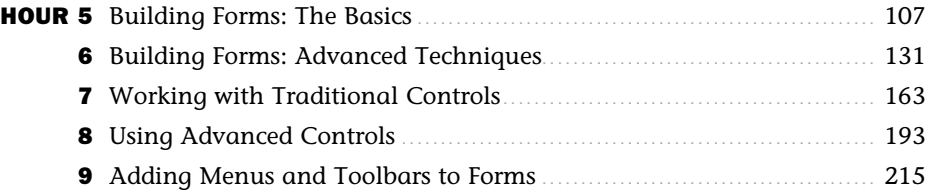

#### Part III: Making Things Happen—Programming

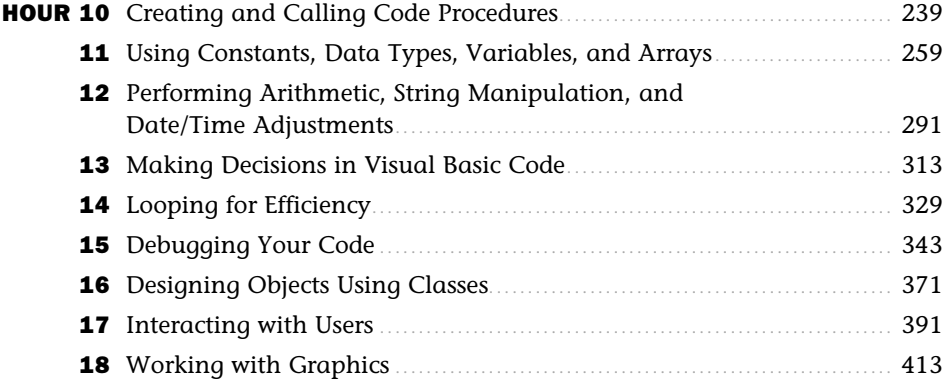

#### Part IV: Working with Data

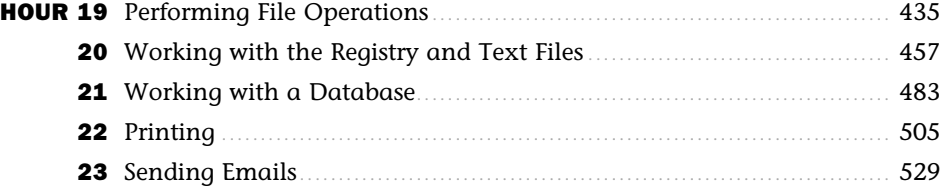

#### Part V: Deploying Solutions and Beyond

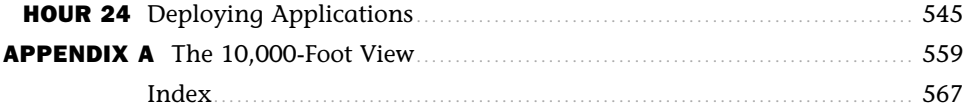

# <span id="page-5-0"></span>**Table of Contents**

#### **[Introduction](#page-17-0)** xvii

#### **[Part I: The Visual Basic 2015 Environment](#page-21-0)**

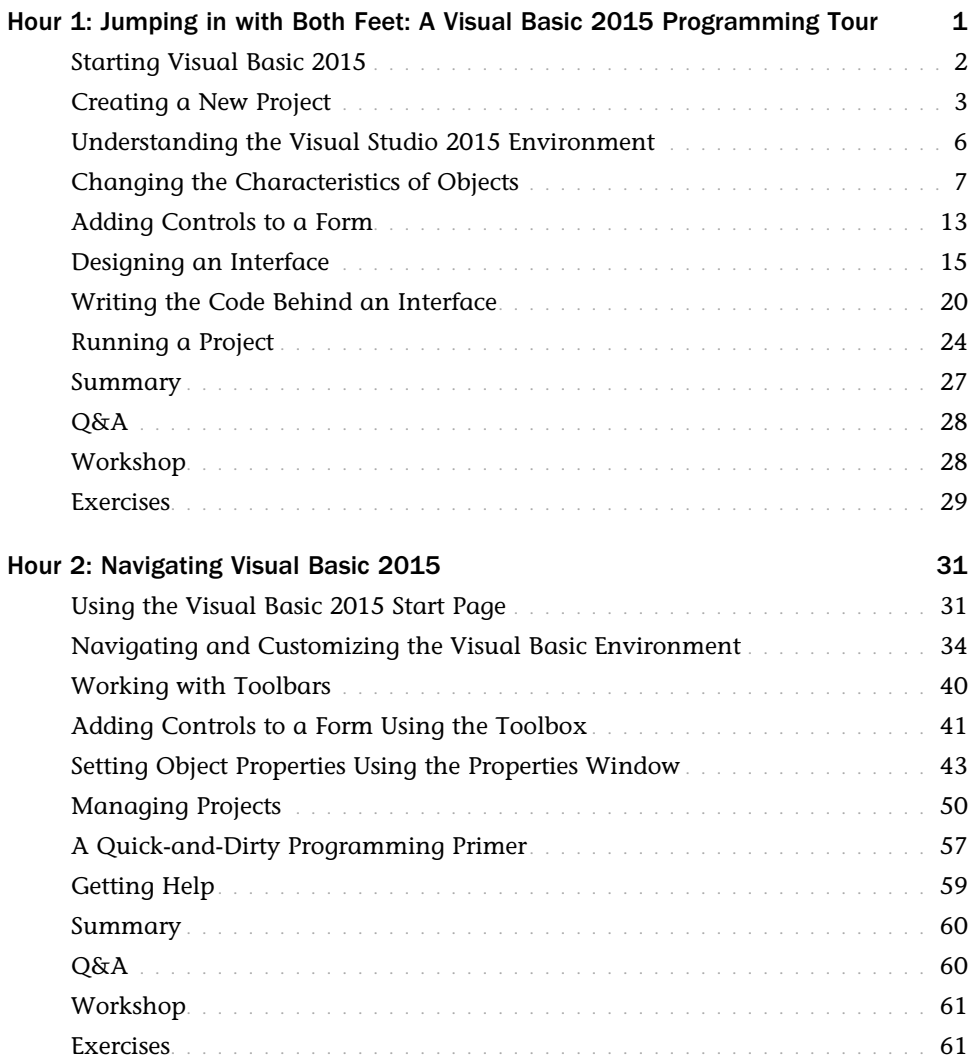

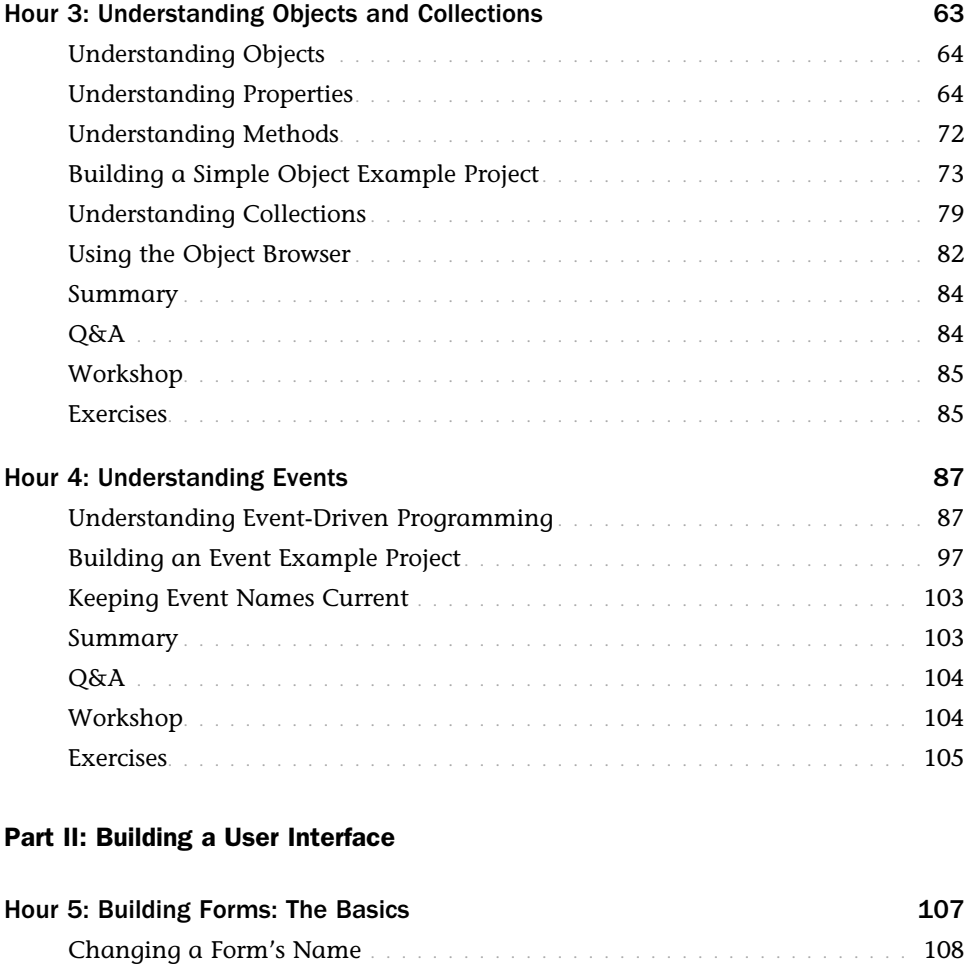

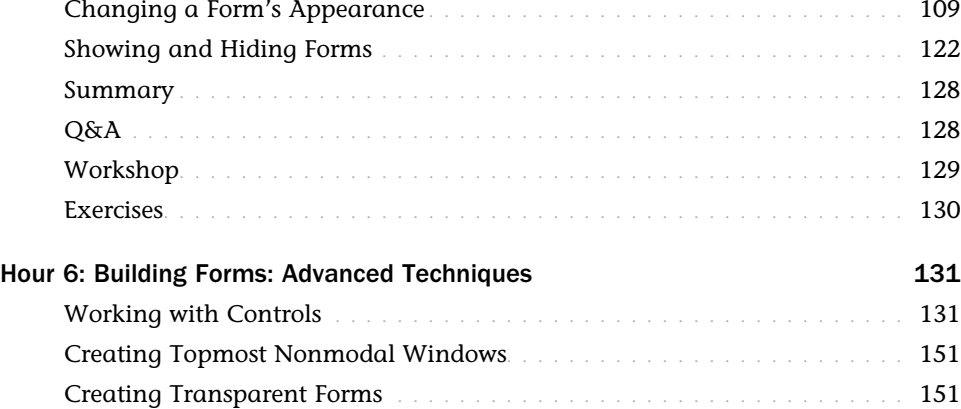

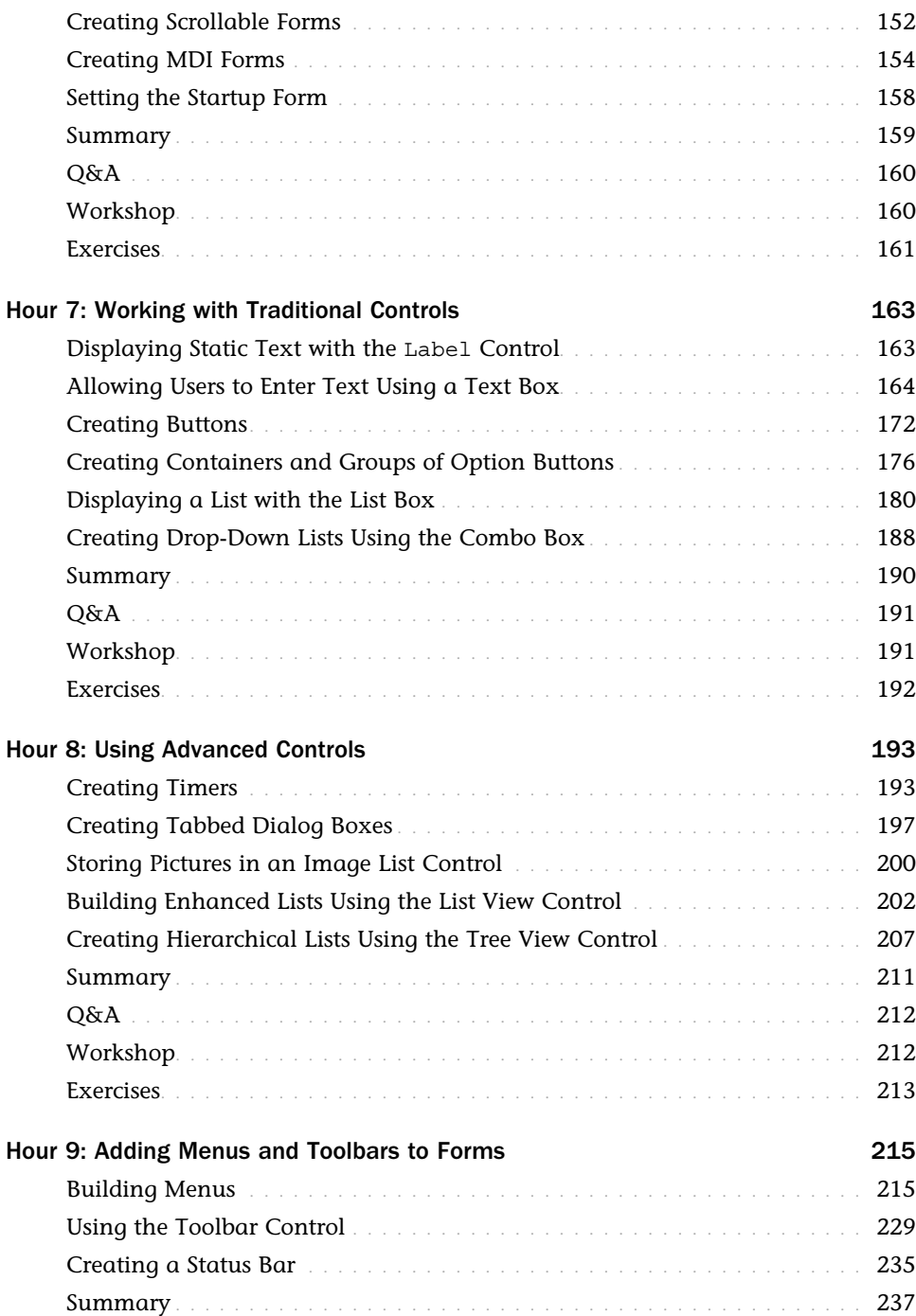

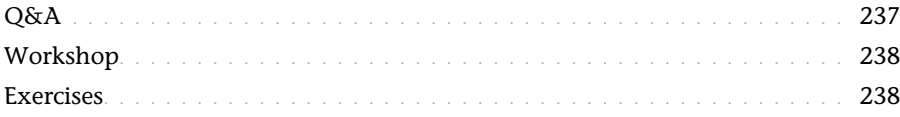

#### **[Part III: Making Things Happen—Programming](#page--1-0)**

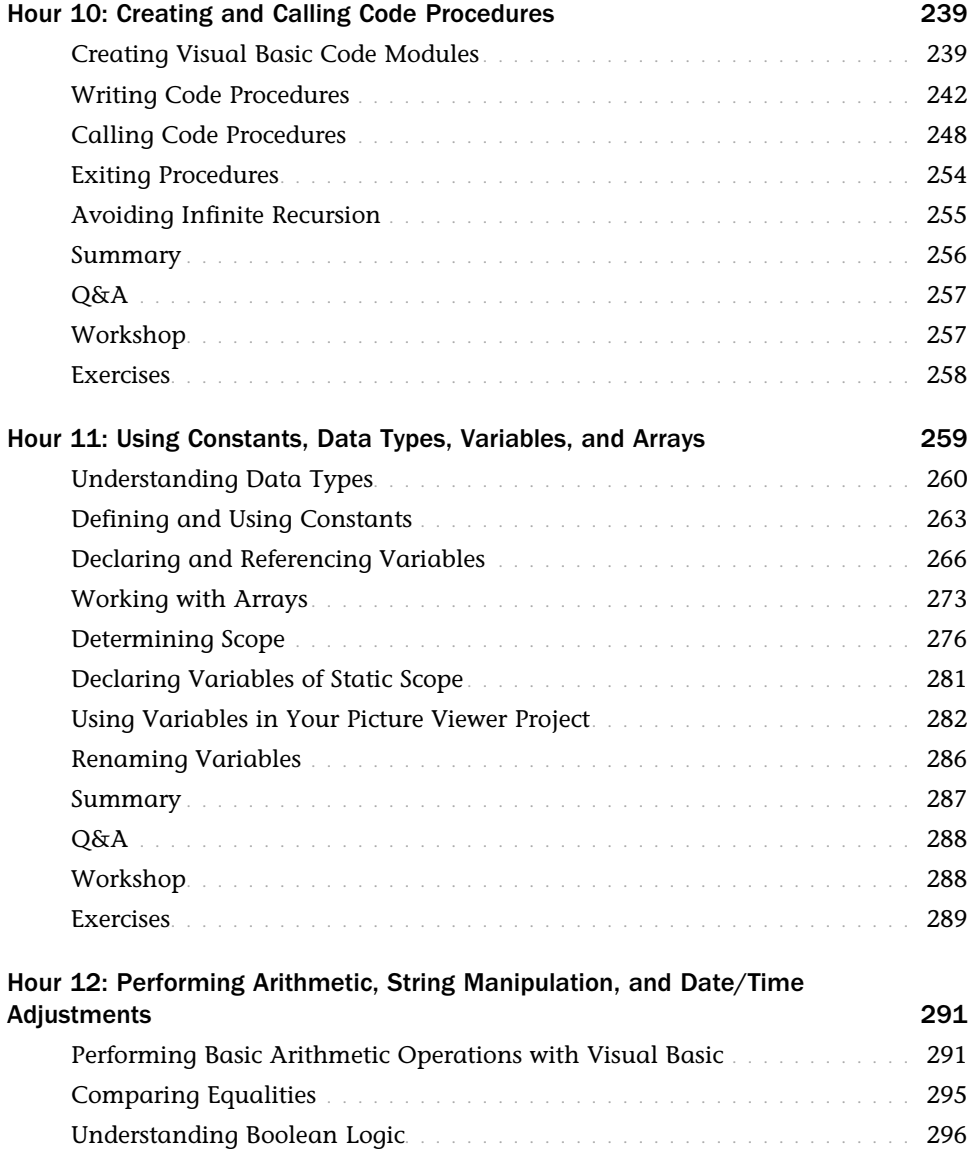

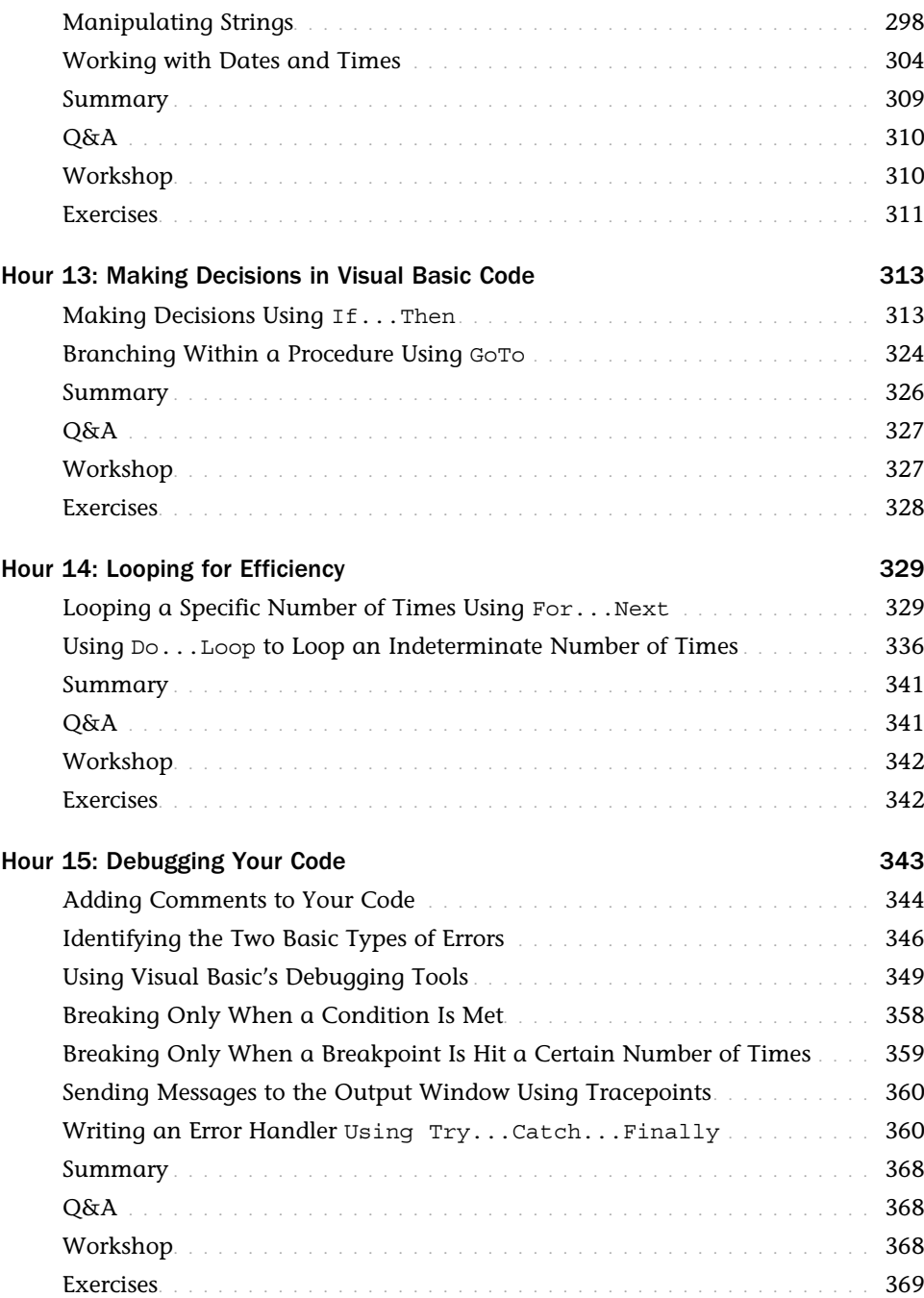

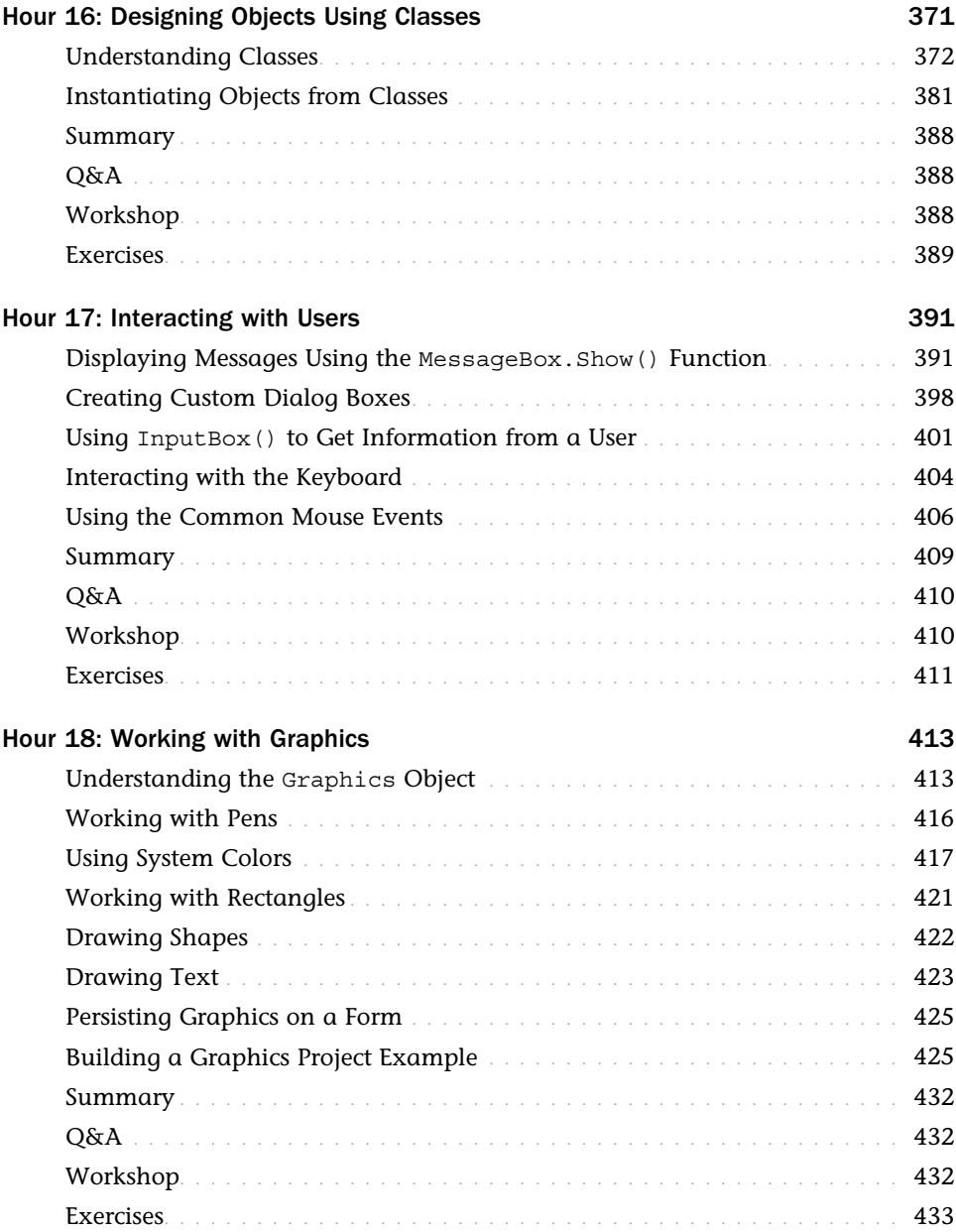

#### **[Part IV: Working with Data](#page--1-0)**

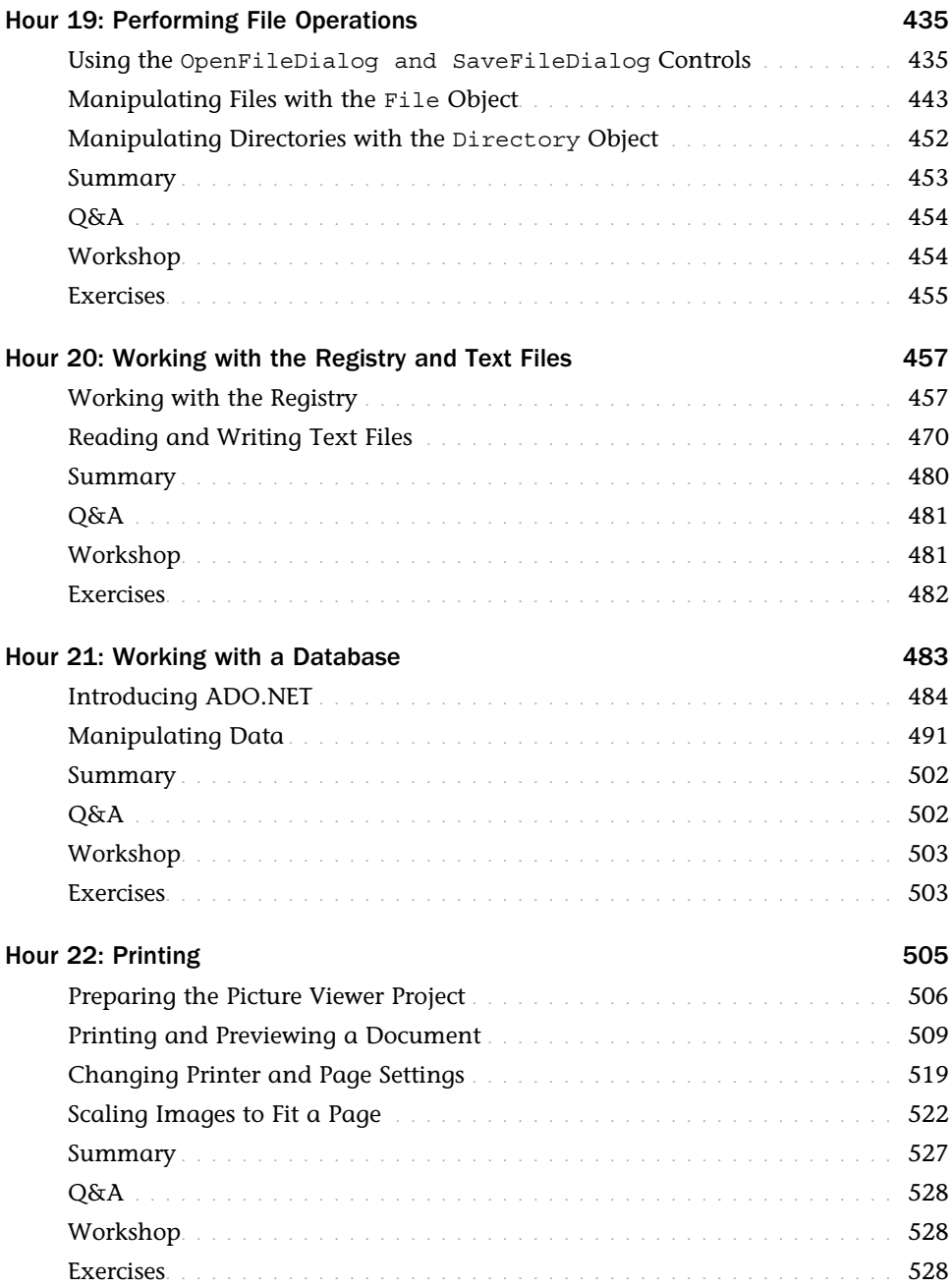

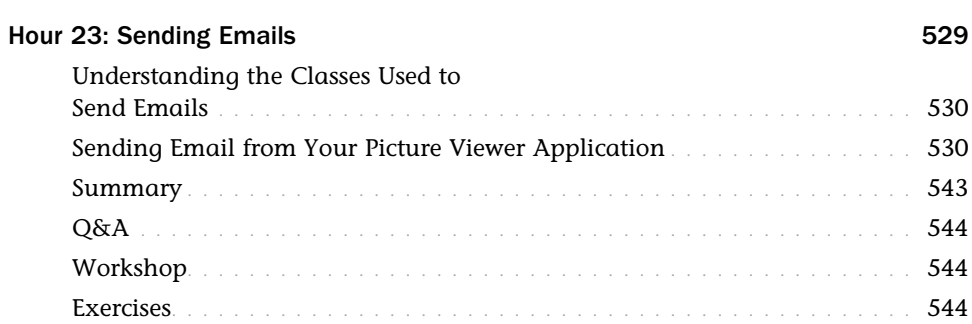

#### **[Part V: Deploying Solutions and Beyond](#page--1-0)**

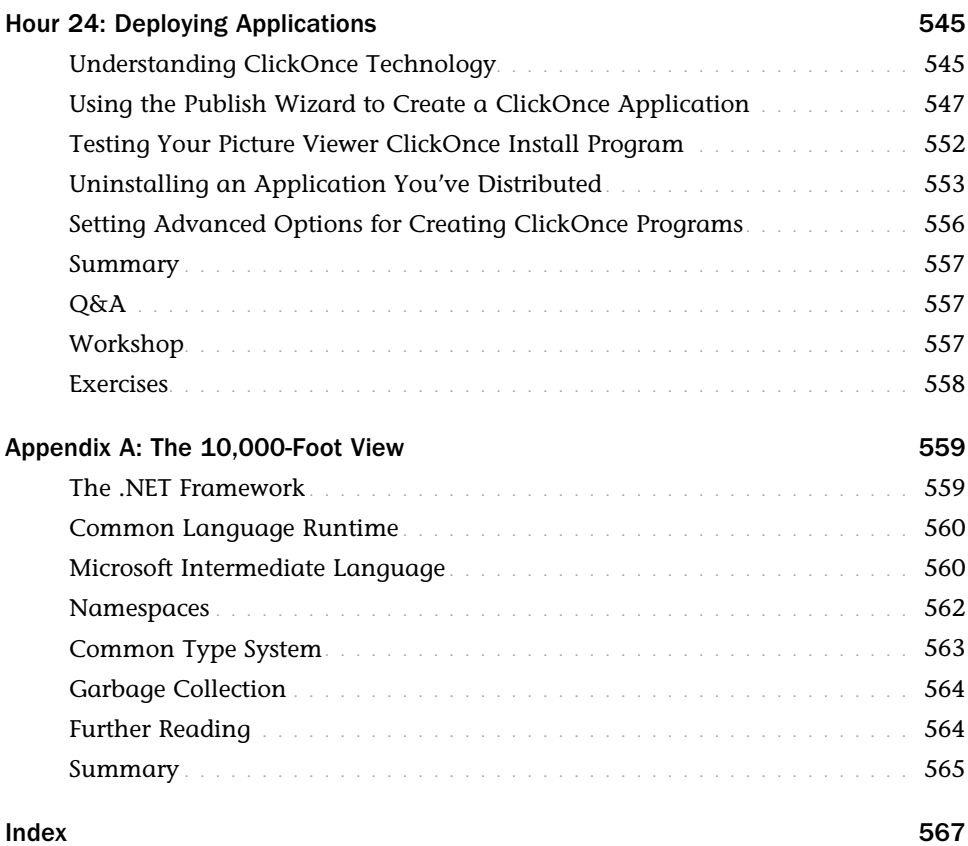

# **About the Author**

**James Foxall** is President & CEO of Tigerpaw Software, a commercial software company providing complete business automation to more than 40,000 users in 28 countries in the IT/Networking, Telecommunications, Systems Integrator, Security, and Point of Sale industries. In his current role as President and CEO, James provides the vision and management to keep Tigerpaw focused on its customers and properly serving its markets.

James has a Masters degree in Business Administration and a BS degree in Management of Information Systems. Devoted to creating better businesses through technology, James has written 15 books, which have been published in over a dozen languages around the world. He is considered an authority on business process improvement and application interface and behavior standards of Windows applications, and serves the business community as an international speaker on automating business processes in the SMB environment.

# **Dedication**

*This book is dedicated to Connie Derry, for giving me room to "express myself" in my writing.* 

# **Acknowledgments**

I would like to thank my kids Tess and Ethan, for reminding me there is more to life than work, and for giving me something to work for.

I would also like to thank all the great people at Sams for their faith, input, and hard work; this book would not be possible without them!

# **We Want to Hear from You!**

As the reader of this book, youare our most important critic and commentator. We value your opinion and want to know what we're doing right, what we could do better, what areas you'd like to see us publish in, and any other words of wisdom you're willing to pass our way.

We welcome your comments. You can email or write to let us know what you did or didn't like about this book—as well as what we can do to make our books better.

*Please note that we cannot help you with technical problems related to the topic of this book.* 

When you write, please be sure to include this book's title and author as well as your name and email address. We will carefully review your comments and share them with the author and editors who worked on the book.

- Email: consumer@samspublishing.com
- Mail: Sams Publishing ATTN: Reader Feedback 800 East 96th Street Indianapolis, IN 46240 USA

# **Reader Services**

Visit our website and register this book at informit.com/register for convenient access to any updates, downloads, or errata that might be available for this book.

*This page intentionally left blank* 

# <span id="page-17-0"></span>[Introduction](#page-5-0)

Visual Basic 2015 is Microsoft's latest incarnation of the enormously popular Visual Basic language, and it's fundamentally different from the versions that came before it. Visual Basic is more powerful and more capable than ever before, and its features and functionality are on par with "higher-level" languages such as C++. One consequence of this newfound power is added complexity. Gone are the days when you could sit down with Visual Basic and the online Help and teach yourself what you needed to know to create a functional program.

## Audience and Organization

This book is targeted toward those who have little or no programming experience or who might be picking up Visual Basic as a second language. The book has been structured and written with a purpose: to get you productive as quickly as possible. I've used my experiences in writing large commercial applications with Visual Basic and teaching Visual Basic to create a book that I hope cuts through the fluff and teaches you what you need to know. All too often, authors fall into the trap of focusing on the technology rather than on the practical application of the technology.I've worked hard to keep this book focused on teaching you practical skills that you can apply immediately to a development project.

This book is divided into five parts, each of which focuses on a different aspect of developing applications with Visual Basic. These parts generally follow the flow of tasks you'll perform as you begin creating your own programs with Visual Basic. I recommend that you read them in the order in which they appear.

- ▶ Part I, "The Visual Basic 2015 Environment," teaches you about the Visual Basic environment, including how to navigate and access Visual Basic's numerous tools. In addition, you'll learn about some key development concepts such as objects, collections, and events.
- ▶ Part II, "Building a User Interface," shows you how to build attractive and functional user interfaces. In this part, you'll learn about forms and controls—the user interface elements such as text boxes and list boxes.
- ▶ Part III, "Making Things Happen—Programming," teaches you the nuts and bolts of Visual Basic 2015 programming—and there's a lot to learn. You'll discover how to create modules and procedures, as well as how to store data, perform loops, and make decisions in code. After you've learned the core programming skills, you'll move into object-oriented programming and debugging applications.
- ▶ Part IV, "Working with Data," introduces you to working with graphics, text files, and programming databases and shows you how to automate external applications such as Word and Excel. In addition, this part teaches you how to manipulate a user's file system and the Windows Registry.
- ▶ Part V, "Deploying Solutions and Beyond," teaches you how to add emailing capabilities to your projects, and shows you how to distribute an application that you've created to an end user's computer. In Appendix A , "The 10,000-Foot View," you'll learn about Microsoft's .NET initiative from a higher, less-technical level.

Many readers of previous editions have taken the time to give me input on how to make this book better. Overwhelmingly, I was asked to have examples that build on the examples in the previous chapters. In this book, I have done that as much as possible. Instead of learning concepts in isolated bits, you'll be building a feature-rich Picture Viewer program throughout the course of this book. You'll begin by building the basic application. As you progress through the chapters, you'll add menus and toolbars to the program, build an Options dialog box, modify the program to use the Windows Registry and a text file, and even build a setup program to distribute the application to other users. I hope you find this approach beneficial in that it allows you to learn the material in the context of building a real program.

### Conventions Used in This Book

This book uses several design elements and conventions to help you prioritize and reference the information it contains:

By the Way boxes provide useful sidebar information that you can read immediately or circle back to without losing the flow of the topic at hand.

Did You Know? boxes highlight information that can make your Visual Basic programming more effective.

Watch Out! boxes focus your attention on problems or side effects that can occur in specific situations.

*New terms* appear in an italic typeface for emphasis.

In addition, this book uses various typefaces to help you distinguish code from regular English. Code is presented in a monospace font. Placeholders—words or characters that represent the real words or characters you would type in code—appear in *italic* monospace. When you are asked to type or enter text, that text appears in **bold** .

Menu options are separated by a comma. For example, when you should open the File menu and choose the New Project menu option, the text says "Select File, New Project."

Some code statements presented in this book are too long to appear on a single line. In these cases, a line-continuation character (an underscore) is used to indicate that the following line is a continuation of the current statement.

# Onward and Upward!

This is an exciting time to be learning how to program. It's my sincerest wish that when you finish this book, you feel capable of using many of Visual Basic's tools to create, debug, and deploy modest Visual Basic programs. Although you won't be an expert, you'll be surprised at how much you've learned. And I hope this book will help you determine your future direction as you proceed down the road to Visual Basic mastery.

I love programming with Visual Basic, and sometimes I find it hard to believe I get paid to do so. I hope you find Visual Basic as enjoyable as I do!

*This page intentionally left blank* 

# <span id="page-21-0"></span>HOUR 1 [Jumping in with Both Feet:](#page-5-0) A Visual Basic 2015 Programming Tour

#### **What You'll Learn in This Hour:**

- ▶ Building a simple (yet functional) Visual Basic application
- ▶ Letting a user browse a hard drive
- ▶ Displaying a picture from a file on disk
- $\triangleright$  Getting familiar with some programming lingo
- ▶ Learning about the Visual Studio 2015 IDE

Learning a new programming language can be intimidating. If you've never programmed before, the act of typing seemingly cryptic text to produce sleek and powerful applications probably seems like a black art, and you might wonder how you'll ever learn everything you need to know. The answer, of course, is one step at a time. I believe the first step to mastering a programming language is *building confidence*. Programming is part art and part science. Although it might seem like magic, it's more akin to illusion. After you know how things work, a lot of the mysticism goes away, and you are free to focus on the mechanics necessary to produce the desired result.

Producing large, commercial solutions is accomplished by way of a series of small steps. After you've finished this hour, you'll have a feel for the overall development process and will have taken the first step toward becoming an accomplished programmer. In fact, you will build on the examples in this hour in subsequent hours. By the time you complete this book, you will have built a robust application, complete with resizable screens, an intuitive interface including menus and toolbars, manipulation of the Windows Registry, and robust code with professional error handling. But I'm getting ahead of myself.

In this hour, you complete a quick tour of Visual Basic that takes you step by step through creating a complete, albeit small, Visual Basic program. Most introductory programming books start by having the reader create a simple Hello World program. I've yet to see a Hello World program that's the least bit helpful. (They usually do nothing more than print hello world to the screen—what fun!) So, instead, you create a Picture Viewer application that lets you view pictures on your computer. You learn how to let a user browse for a file and how to display a selected picture file on the screen. The techniques you learn in this hour will come in handy in

<span id="page-22-0"></span>many real-world applications that you'll create, but the goal of this hour is for you to realize just how much fun it is to program using Visual Basic 2015.

## Starting Visual Basic 2015

Before you begin creating programs in Visual Basic 2015, you should be familiar with the following terms:

- ▶ **Distributable component:** The final, compiled version of a project. Components can be distributed to other people and other computers, and they don't require the Visual Basic 2015 development environment (the tools you use to create a .NET program) to run (although they do require the .NET runtime, as discussed in Hour 23 , "Deploying Applications"). Distributable components are often called *programs*. In Hour 23 , you learn how to distribute the Picture Viewer program that you're about to build to other computers.
- ▶ **Project:** A collection of files that can be compiled to create a distributable component (program). There are many types of projects, and complex applications might consist of multiple projects, such as Windows application projects, and support dynamic link library (DLL) projects.
- ▶ **Solution:** A collection of projects and files that make up an application or component.

#### BY THE WAY

In the past, Visual Basic was an autonomous language. This has changed. Now, Visual Basic is part of a larger entity known as the .NET Framework. The .NET Framework encompasses all the .NET technology, including Visual Studio .NET (the suite of development tools) and the common language runtime (CLR), which is the set of files that make up the core of all .NET applications. You'll learn about these items in more detail as you progress through this book. For now, realize that Visual Basic is one of many languages that exist within the Visual Studio family. Many other languages, such as C#, are also .NET languages, make use of the CLR, and are developed within Visual Studio.

Visual Studio 2015 is a complete development environment, and it's called the *IDE* (short for *integrated development environment*). The IDE is the design framework in which you build applications; every tool you need to create your Visual Basic projects is accessed from within the Visual Basic IDE. Again, Visual Studio 2015 supports development using many different languages, Visual Basic being the most popular. The environment itself is not Visual Basic, but the language you use within Visual Studio 2015 *is* Visual Basic. To work with Visual Basic projects, you first start the Visual Studio 2015 IDE.

<span id="page-23-0"></span>Start Visual Studio 2015 now by choosing Microsoft Visual Basic 2015 Express Edition from the Start/Programs menu. If you are running the full retail version of Visual Studio, your shortcut may have a different name. In this case, locate the shortcut on the Start menu and click it once to start the Visual Studio 2015 IDE.

## Creating a New Project

When you first start Visual Studio 2015, you see the Start Page tab within the IDE, as shown in Figure 1.1 . You can open projects created previously or create new projects from this Start page. For this quick tour, you'll create a new Windows application, so select File, New Project to display the New Project dialog box shown in Figure 1.2.

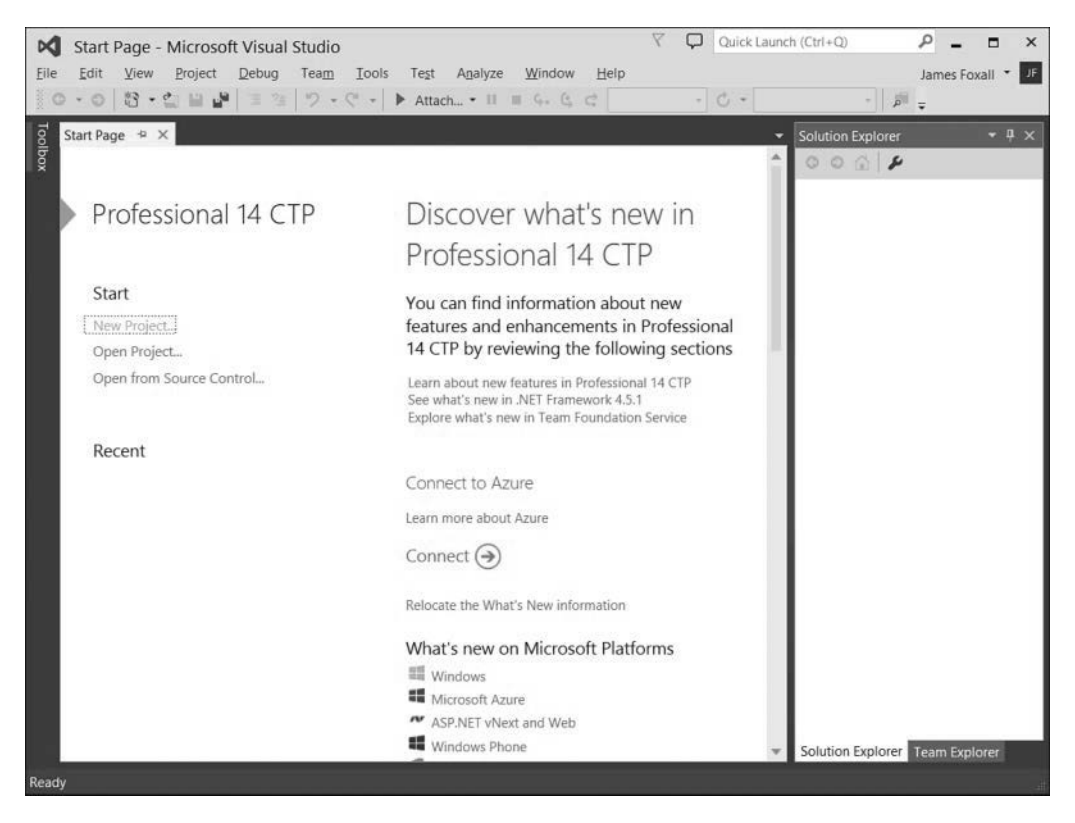

#### **FIGURE 1.1**

You can open existing projects or create new projects from the Visual Studio Start page.

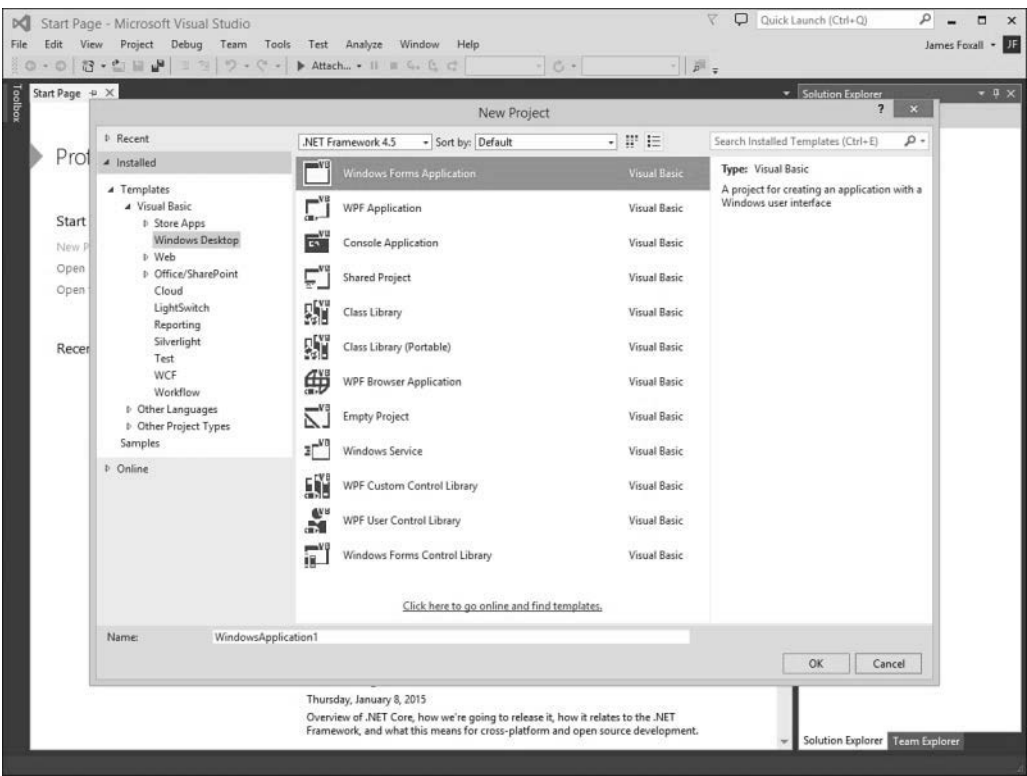

#### **FIGURE 1.2**

The New Project dialog box enables you to create many types of .NET projects.

#### BY THE WAY

Your Start page might look a little different than the one shown in Figure 1.1—depending on what version of Visual Studio you are using.

The New Project dialog box is used to specify the type of Visual Basic project to create. (You can create many types of projects with Visual Basic, as well as with the other supported languages of the .NET Framework.) The options shown in Figure 1.2are limited because I am running the Express edition of Visual Basic for all examples in this book. If you are running the full version of Visual Studio, you will have many more options available.

Create a new Windows Forms Application now by following these steps:

- **1.** Click Windows Desktop in the tree on the left.
- **2.** Click the Windows Forms Application item to select it.
- **3.** At the bottom of the New Project dialog box is a Name text box. This is where, oddly enough, you specify the name of the project you're creating. Enter **Picture Viewer** in the Name text box.
- **4.** Click OK to create the project.

#### DID YOU KNOW?

Always set the Name text box to something meaningful before creating a project; otherwise, you'll have more work to do later if you want to move or rename the project.

When Visual Basic creates a new Windows Forms Application project, it adds one form (the empty gray window) for you to begin building the *interface* for your application, as shown in Figure 1.3.

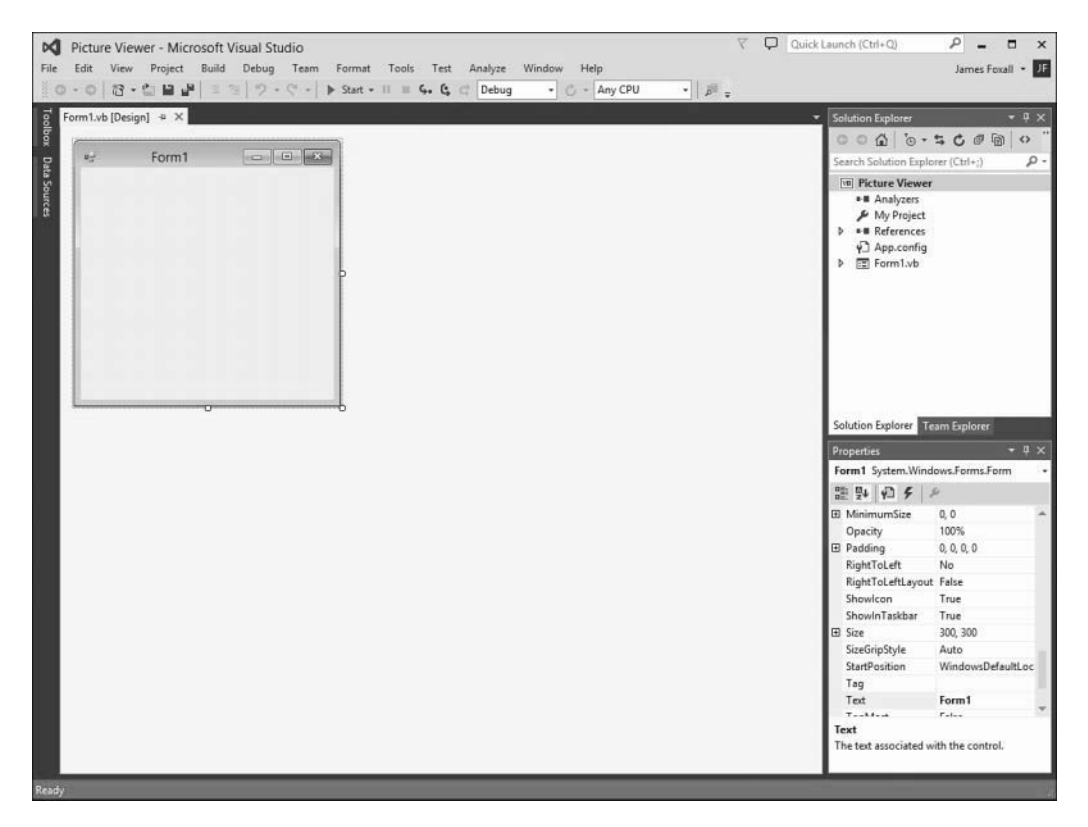

#### **FIGURE 1.3**  New Windows Forms Applications start with a blank form; the fun is just beginning!

#### <span id="page-26-0"></span>BY THE WAY

Within Visual Studio 2015, form is the term given to the design-time view of a window that can be displayed to a user.

Your Visual Studio 2015 environment might look different from that shown in the figures in this hour, depending on the edition of Visual Studio 2015 you're using, whether you've already played with Visual Studio 2015, and other factors, such as your monitor's resolution. However, all the elements discussed in this hour exist in all editions of Visual Studio 2015 that support desktop development (as opposed to store applications). If a window shown in a figure doesn't appear in your IDE, use the View menu to display it.

#### BY THE WAY

To create a program that can be run on another computer, you start by creating a project and then compiling the project into a component such as an executable (a program a user can run) or a DLL (a component that can be used by other programs and components). The compilation process is discussed in detail in Hour 24 , "Deploying Applications." The important thing to note at this time is that when you hear someone refer to creating or writing a program, just as you're creating the Picture Viewer program now, that person is referring to the completion of all steps up to and including compiling the project to a distributable file.

### Understanding the Visual Studio 2015 Environment

The first time you run Visual Studio 2015, you'll notice that the IDE contains a number of windows, such as the Properties window on the lower-right, which is used to view and set properties of objects. In addition to these windows, the IDE contains a number of tabs, such as the vertical Toolbox and Data Source tabs on the left edge of the IDE (refer to Figure 1.3 ). Try this now: Click the Toolbox tab to display the Toolbox window (clicking a tab displays an associated window). To hide the window, click another window. To close the window (don't dothis now), click the Close (X) button on the window's title bar.

You can adjust the size and position of any of these windows, and you can even hide and show them as needed. You'll learn how to customize your design environment in Hour 2, "Navigating Visual Basic 2015."

#### <span id="page-27-0"></span>WATCH OUT!

Unless specifically instructed to do so, don't double-click anything in the Visual Studio 2015 design environment. Double-clicking most objects produces an entirely different result than single-clicking does. If you mistakenly double-click an object on a form (discussed shortly), a code window appears. At the top of the code window is a set of tabs: one for the form design and one for the code. Click the tab for the form design to hide the code window and return to the form.

The Properties window on the right side of the design environment is perhaps the most important window in the IDE, and it's the one you'll use most often. If your computer display resolution is set to 1024×768, you can probably see only a few properties at this time. This makes it difficult to view and set properties as you create projects. All the screen shots in this book were captured on Windows 8 running at 1152×864 because of publishing constraints, but you should run at a higher resolution if you can. I highly recommend that you develop applications with Visual Basic at a screen resolution of 1280×768 or higher to have plenty of workspace. To change your display settings, right-click the desktop and select Screen Resolution. Keep in mind, however, that end users might be running at a lower resolution than you are using for development.

### Changing the Characteristics of Objects

Almost everything you work with in Visual Basic is an object. Forms, for example, are objects, as are all the items you can put on a form to build an interface, such as list boxes and buttons. There are many types of objects, and objects are classified by type. For example, a form is a Form object, whereas items you can place on a form are called Control objects, or controls. (Hour 3, "Understanding Objects and Collections," discusses objects in detail.) Some objects don't have a physical appearance but exist only in code. You'll learn about these kinds of objects in later hours.

#### WATCH OUT!

You'll find that I often mention material coming up in future hours. In the publishing field, we call these forward references. For some reason, these tend to unnerve some people. I do this only so that you realize you don't have to fully grasp a subject when it's first presented; the material is covered in more detail later. I try to keep forward references to a minimum, but unfortunately, teaching programming is not a perfectly linear process. Sometimes I have to touch on a subject that I feel you're not ready to dive into fully yet. When this happens, I give you a forward reference to let you know that the subject is covered in greater detail later.

Every object has a distinct set of attributes known as *properties* (regardless of whether the object has a physical appearance). Properties define an object's characteristics. You have certain properties as a person, such as your height and hair color. Visual Basic objects have properties as well, such as Height and BackColor. When you create a new object, the first thing you need to do is set its properties so that the object appears and behaves the way you want it to. To display an object's properties, click the object in its designer (the main work area in the IDE).

Click anywhere in the default form now (it's the window with the title Form1), and check to see that its properties are displayed in the Properties window. You'll know because the drop-down list box at the top of the Properties window contains the form's name: Form1 is the object's name and System.Windows.Forms.Form is the object's type.

### Naming Objects

The property you should always set first when creating any new object is the Name property. Press F4 to display the Properties window (if it's not already visible), and scroll toward the top of the properties list until you see the (Name) property, as shown in Figure 1.4 . If the Name property isn't one of the first properties listed, the Properties window is set to show properties categorically instead of alphabetically. You can show the list alphabetically by clicking the Alphabetical button that appears just above the properties grid.

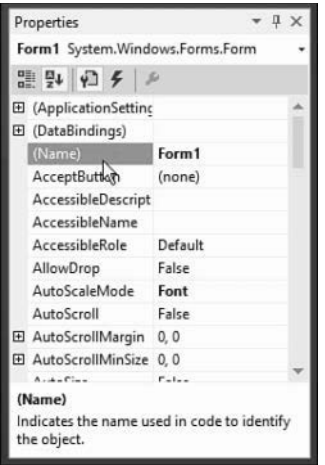

#### **FIGURE 1.4**

The Name property is the first property you should change when you add a new object to your project.

#### BY THE WAY

I recommend that you keep the Properties window set to show properties in alphabetic order; doing so makes it easier to find properties that I refer to in the text. Note that the Name property always stays toward the top of the list and is called (Name). If you're wondering why it has parentheses around it, it's because symbols come before letters in an alphabetic sort, and this keeps the Name property at the top of the list.

When saving a project, you also choose a name and a location for the project and its files. When you first create an object within the project, Visual Basic gives the object a unique, generic name based on the object's type. Although these names are functional, they simply aren't descriptive enough for practical use. For instance, Visual Basic named your form Form1, but it's common to have dozens (or even hundreds) of forms in a project. It would be extremely difficult to manage such a project if all forms were distinguishable only by a number (Form2, Form3, and so forth).

#### BY THE WAY

What you're actually working with is a form class, or template, that will be used to create and show forms at runtime. For the purposes of this quick tour, I simply call it a form. See Hour 5, "Building Forms: The Basics," for more information.

To better manage your forms, give each one a descriptive name. Visual Basic gives you the chance to name new forms as they're created in a project. Visual Basic created this default form for you, so you didn't get a chance to name it. It's important not only to change the form's name but also to change its filename. Change the programmable name and the filename by following these steps:

- **1.** Click the Name property and change the text from Form1 to **ViewerForm**. Notice that this does not change the form's filename as it's displayed in the Solution Explorer window, located above the Properties window.
- **2.** Right-click Form1.vb in the Solution Explorer window (the window above the Properties window).
- **3.** Choose Rename from the context menu that appears.
- **4.** Change the text from Form1.vb to **ViewerForm.vb** .

#### BY THE WAY

I use the Form suffix here to denote that the file is a form class. Suffixes are optional, but I find that they really help you keep things organized.

The form's Name property is actually changed for you automatically when you rename the file. In future examples, I will have you rename the form file so that the Name property is changed automatically. I had you set it in the Properties window here so that you could see how the Properties window works.

#### Setting the Form's **Text** Property

Notice that the text that appears in the form's title bar says Form1. Visual Basic sets the form's title bar to the name of the form *when it's first created*, but doesn't change it when you change the name of the form. The text on the title bar is determined by the value of the form's Text property. Change the text now by following these steps:

- **1.** Click the form once more so that its properties appear in the Properties window.
- **2.** Use the scrollbar in the Properties window to locate the Text property. If you're lucky, Visual Studio will have already selected this property for you.
- **3.** Change the text to **Picture Viewer**. Press the Enter key or Tab key, or click a different property to commit your edit. You'll see the text on the form's title bar change.

#### Saving a Project

The changes you've made so far exist only in memory. If you were to turn off your computer at this time, you would lose all your work up to this point. Get into the habit of frequently saving your work, which commits your changes to disk.

Click the Save All button on the toolbar (the picture of two floppy disks) now to save your work. Visual Basic displays the Save Project dialog box, shown in Figure 1.5 . Notice that the Name property is already filled in because you named the project when you created it. The Location text box is where you specify the location in which the project is to be saved. Visual Basic creates a subfolder in this location, using the value in the Name text box (in this case, Picture Viewer). You can use the default location or change it to suit your purposes. You can have Visual Basic create a solution folder, and if you do Visual Basic creates the solution file in the folder, and it creates a subfolder for the project and the actual files. On large projects, this is a handy feature. For now, it's an unnecessary step, so uncheck the Create Directory for Solution box if it's checked, and then click Save to save the project.

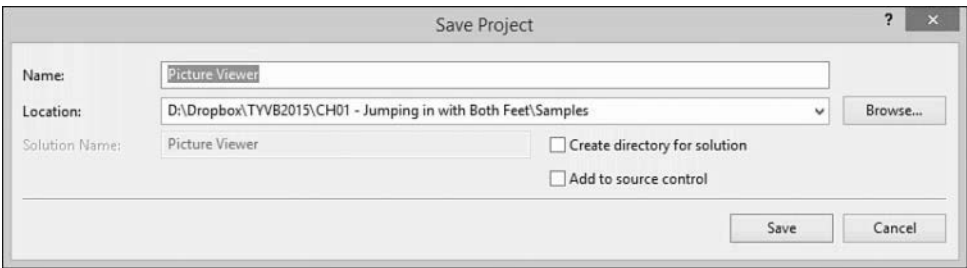

#### **FIGURE 1.5**

When saving a project, choose a name and location for the project and its files.

### Giving the Form an Icon

Everyone who's used Windows is familiar with icons—the little pictures that represent programs. Icons most commonly appear on the Start menu next to the name of their respective programs. In Visual Basic, you not only have control over the icon of your program file, you can also give every form in your program a unique icon if you want to.

#### BY THE WAY

The following instructions assume that you have access to the source files for the examples in this book. They are available at [http://www.samspublishing.com .](http://www.samspublishing.com) You can also get these files in the Downloads section of my website at http://www.jamesfoxall.com. When you unzip the samples, a folder is created for each hour, and within each hour's folder are subfolders for the sample projects. You'll find the icon for this example in the folder Hour 01\Samples.

You don't have to use the icon I've provided for this example; you can use any icon. If you don't have an icon available (or you want to be a rebel), you can skip this section without affecting the outcome of the example.

To give the form an icon, follow these steps:

- **1.** In the Properties window, click the Icon property to select it.
- **2.** When you click the Icon property, a small button with three dots appears to the right of the property. Click this button.
- **3.** Use the Open dialog box that appears to locate the Picture Viewer.ico file or another icon file of your choice. When you've found the icon, double-click it, or click it once to select it and then choose Open.

After you've selected the icon, it appears in the Icon property along with the word Icon. A small version of the icon appears in the upper-left corner of the form as well. Whenever this form is minimized, this is the icon displayed on the Windows taskbar.

### Changing the Form's Size

Next, you'll change the form's Width and Height properties. The Width and Height values are shown collectively under the Size property; Width appears to the left of the comma, and Height to the right. You can change the Width or Height property by changing the corresponding number in the Size property. Both values are represented in pixels. (That is, a form that has a Size property of 200, 350 is 200 pixels wide and 350 pixels tall.) To display and adjust the Width and Height properties separately, click the small plus sign next to the Size property. (After you click it, it changes to a minus sign, as shown in Figure 1.6 .)

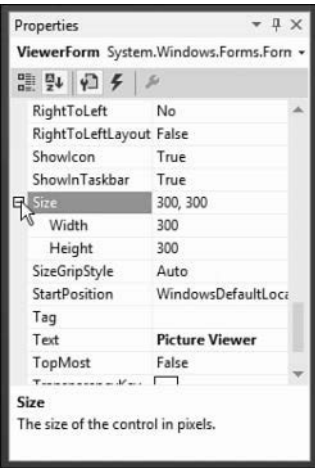

#### **FIGURE 1.6**

Some properties can be expanded to show more specific properties.

#### BY THE WAY

A pixel is a unit of measurement for computer displays; it's the smallest visible "dot" on the screen. The resolution of a display is always given in pixels, such as 800×600 or 1024×768. When you increase or decrease a property by 1 pixel, you're making the smallest possible visible change to the property.

Change the Width property to 400 and the Height to 325 by typing in the corresponding box next to a property name. To commit a property change, press Tab or Enter, or click a different property or window. Your screen should now look like the one shown in Figure 1.7 .

<span id="page-33-0"></span>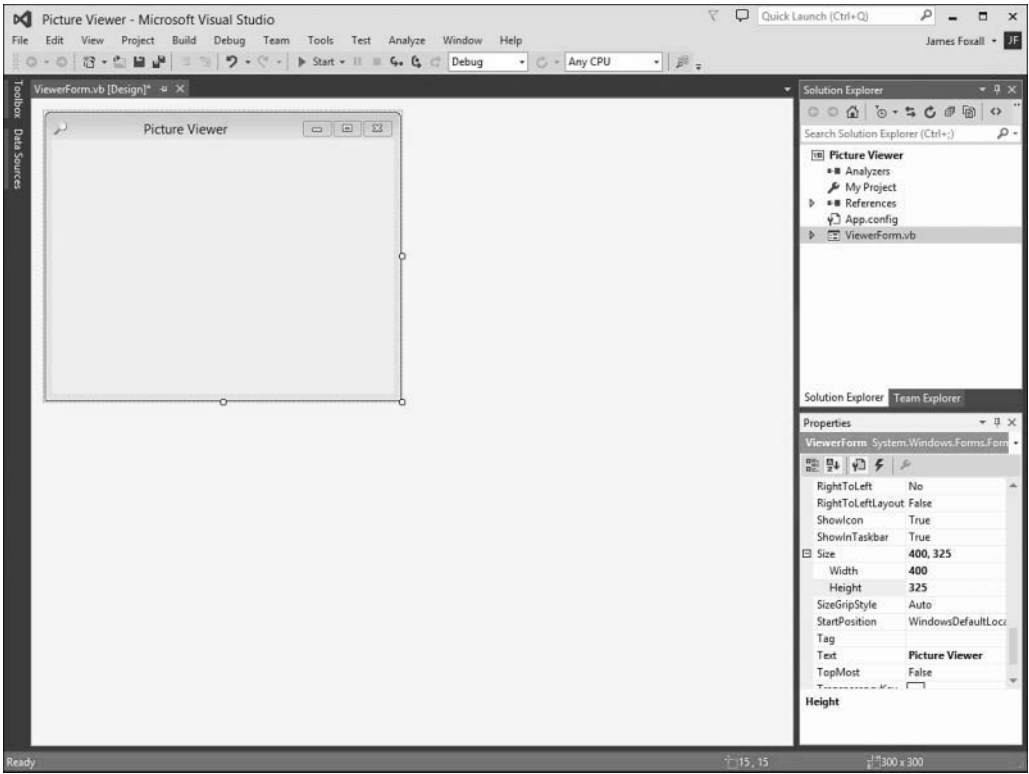

#### **FIGURE 1.7**

Changes made in the Properties window are reflected as soon as they're committed.

#### BY THE WAY

You can also resize a form by dragging its border, which you learn about in Hour 2, or by using code to change its properties, which you learn how to do in Hour 5.

Save the project now by choosing File, Save All from the menu or by clicking the Save All button on the toolbar—it has a picture of two floppy disks.

# Adding Controls to a Form

Now that you've set the initial properties of your form, it's time to create a user interface by adding objects to the form. Objects that can be placed on a form are called *controls*. Some controls have a visible interface with which a user can interact, whereas others are always invisible to the user. You'll use controls of both types in this example. On the left side of the screen is a vertical

tab titled Toolbox. Click the Toolbox tab to display the Toolbox window to see the most commonly used controls, expanding the Common Controls section if necessary (see Figure 1.8). The toolbox contains all the controls available in the project, such as labels and text boxes.

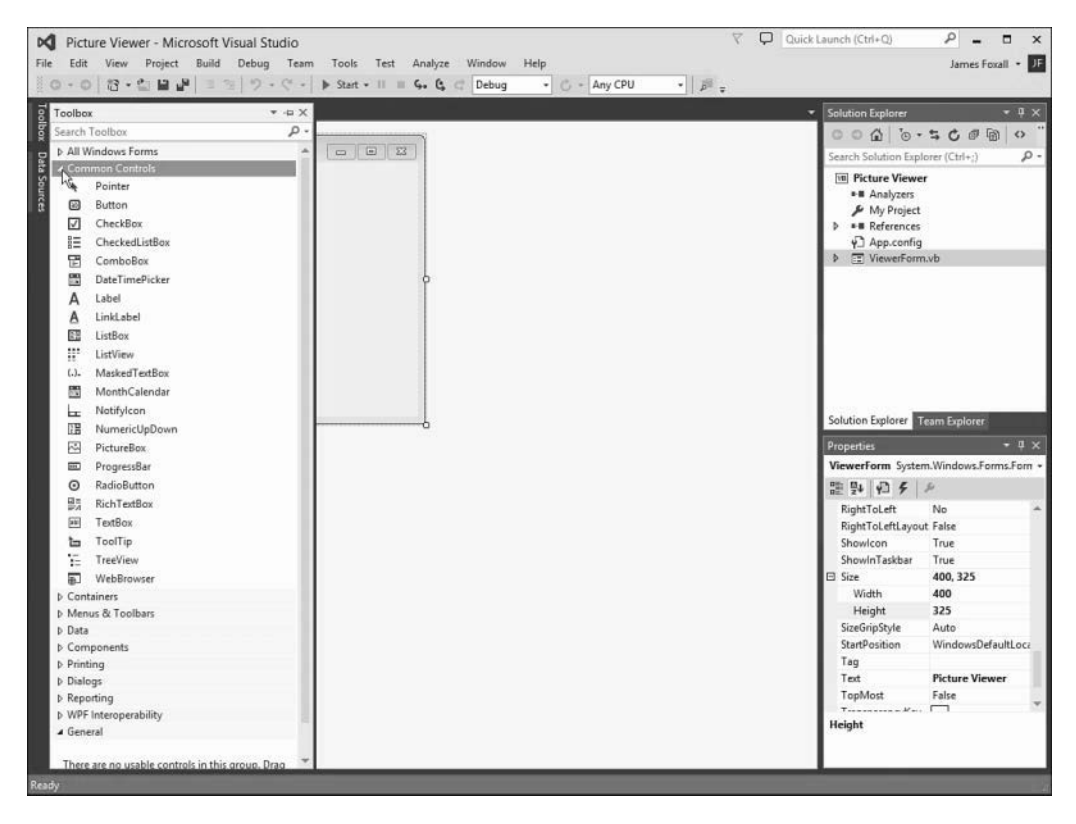

#### **FIGURE 1.8**

The toolbox is used to select controls to build a user interface.

Clicking off the toolbox makes it disappear. To make the toolbox stay visible, even when you click something else, click the little picture of a pushpin located in the toolbox's title bar.

I don't want you to add them yet (I'll walk you through the process), but your Picture Viewer interface will consist of the following controls:

- ▶ **Two Button controls:** The standard buttons that you're used to clicking in pretty much every Windows program you've ever run.
- ▶ **A PictureBox control:** A control used to display images.
- ▶ **An OpenFileDialog control:** A hidden control that exposes the Windows Open File dialog box functionality.

# <span id="page-35-0"></span>Designing an Interface

It's generally best to design a form's user interface and then add the code behind the interface to make the form functional. You build your interface in the following sections.

### Adding a Visible Control to a Form

Start by adding a Button control to the form. Do this by double-clicking the Button item in the toolbox. Visual Basic creates a new button and places it in the upper-left corner of the form. Click off the toolbox to make it go away so that you can see the new button control, as shown in Figure 1.9.

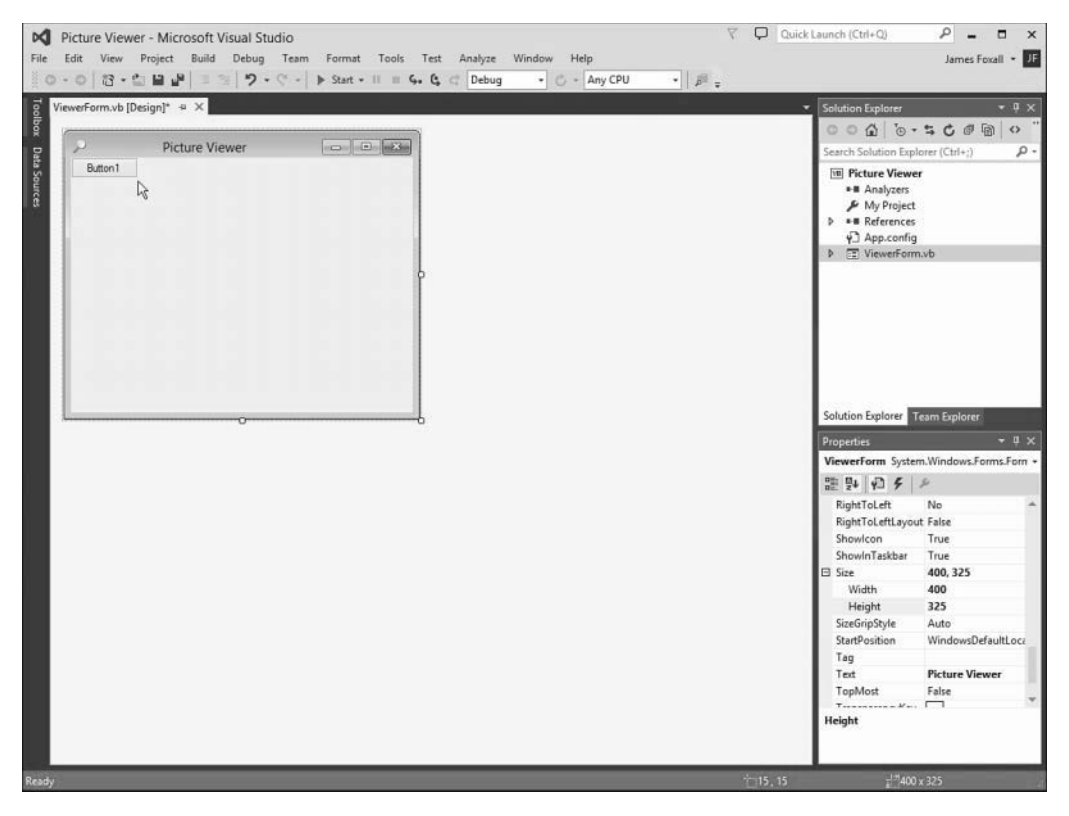

#### **FIGURE 1.9**

When you double-click a control in the toolbox, the control is added to the upper-left corner of the form.

Using the Properties window, set the button's properties as shown in the following list. Because you clicked the form to make the toolbox go away, you need to click the button to select it and change its properties. Remember, when you view the properties alphabetically, the Name
property is listed first, so don't go looking for it down in the list; otherwise, you'll be looking a while.

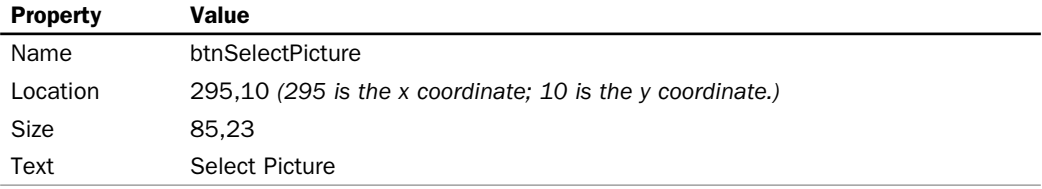

### BY THE WAY

If you see only the word Select on your button, chances are you've set your Windows fonts to a size larger than standard. Right-click the desktop and choose Personalize from the shortcut menu that appears. Next, click Display in the lower-left corner and change the font size on the Display dialog box that appears.

Now you'll create a button that the user can click to close the Picture Viewer program. Although you could add another new button to the form by double-clicking the Button control on the toolbox again, this time you'll add a button to the form by creating a copy of the button you've already defined. This enables you to easily create a button that maintains the size and other style attributes of the original button when the copy was made.

To do this, right-click the Select Picture button, and choose Copy from its context menu. Next, right-click anywhere on the form, and choose Paste from the form's shortcut menu. (You can also use the keyboard shortcuts Ctrl+C to copy and Ctrl+V to paste.) The new button appears centered on the form, and it's selected by default. Notice that it retains almost all the properties of the original button, but the name has been reset. Change the properties of the new button as follows:

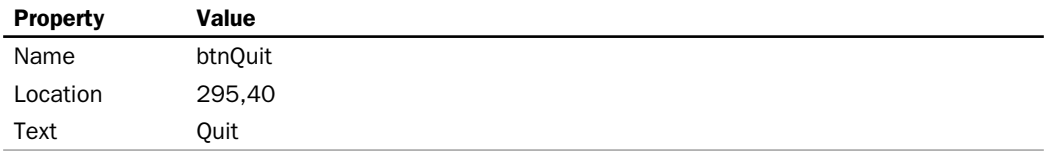

The last visible control you need to add to the form is a PictureBox control. A PictureBox has many capabilities, but its primary purpose is to show pictures, which is precisely what you'll use it for in this example. Add a new PictureBox control to the form by double-clicking the PictureBox item in the toolbox, and set its properties as follows:

<span id="page-37-0"></span>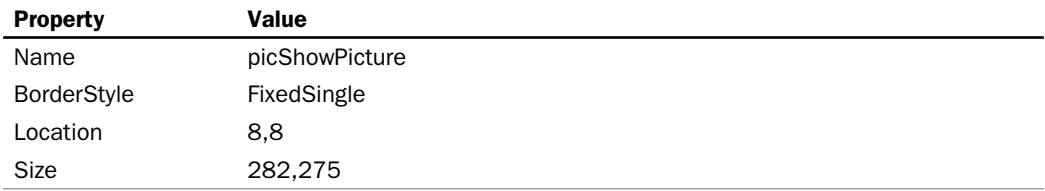

After you've made these property changes, your form will look like the one shown in Figure 1.10 . Click the Save All button on the toolbar to save your work.

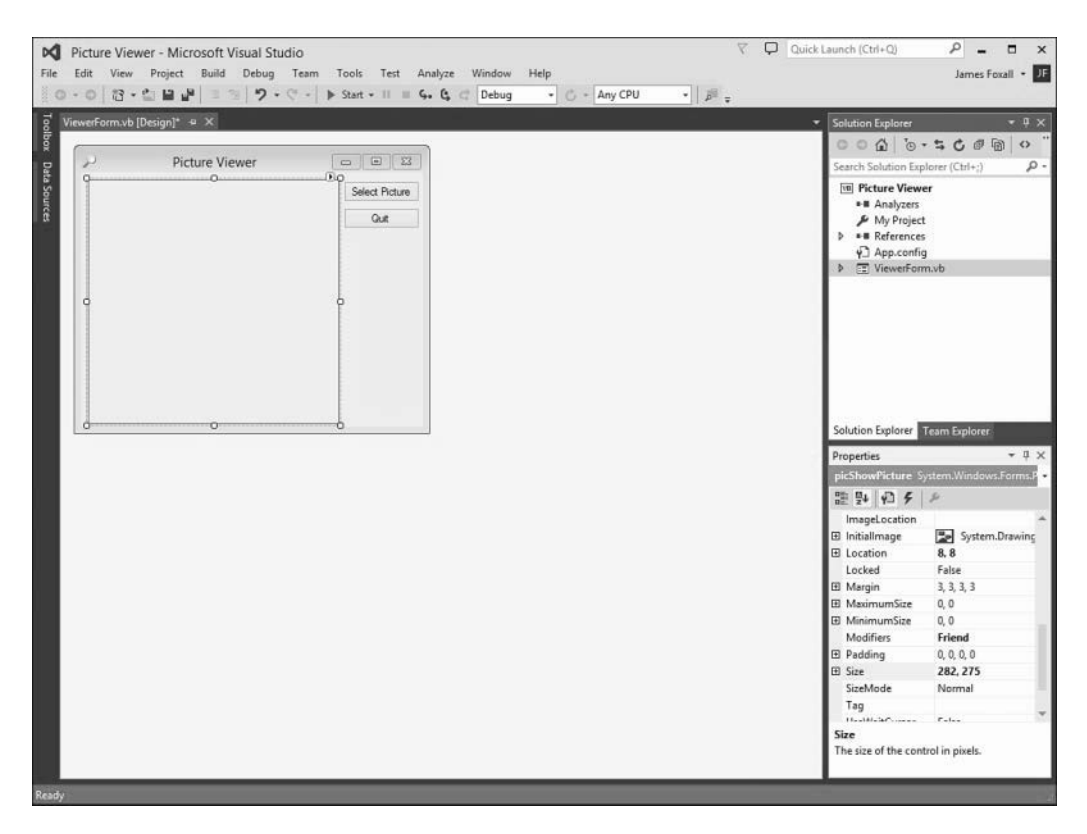

### **FIGURE 1.10**

An application's interface doesn't have to be complex to be useful.

# <span id="page-38-0"></span>Adding an Invisible Control to a Form

All the controls you've used so far sit on a form and have a physical appearance when a user runs the application. Not all controls have a physical appearance, however. Such controls, called *nonvisual controls* (or *invisible-at-runtime controls*), aren't designed for direct user interactivity. Instead, they're designed to give you, the programmer, functionality beyond the standard features of Visual Basic.

To enable users to select a picture to display, for example, you need to enable them to locate a file on their hard drives. You might have noticed that whenever you choose to open a file from within any Windows application, the dialog box displayed is almost always the same. It doesn't make sense to force every developer to write the code necessary to perform standard file operations, so Microsoft has exposed the functionality via a control that you can use in your projects. This control is called OpenFileDialog, and it will save you dozens of hours that would otherwise be necessary to duplicate this common functionality.

### BY THE WAY

Other controls in addition to the OpenFileDialog control give you file functionality. For example, the SaveFileDialog control provides features for allowing the user to specify a filename and path for saving a file.

Display the toolbox and scroll down until you can see the Dialogs category. Expand the Dialogs category and then double-click the OpenFileDialog to add it to your form. Note that the control isn't placed on the form; rather, it appears in a special area below the form (see Figure 1.11).

This happens because the OpenFileDialog control has no form interface to display to the user. It does have an interface (a dialog box) that you can display as necessary, but it has nothing to display directly on a form.

Select the OpenFileDialog control and change its properties as follows:

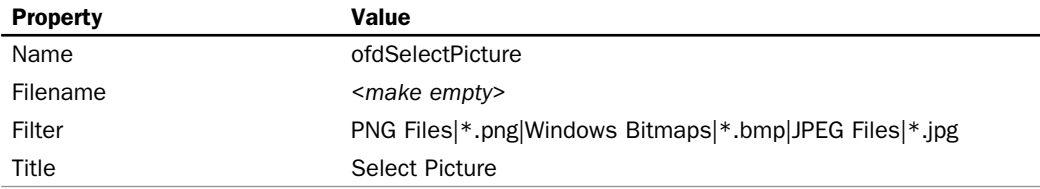

<span id="page-39-0"></span>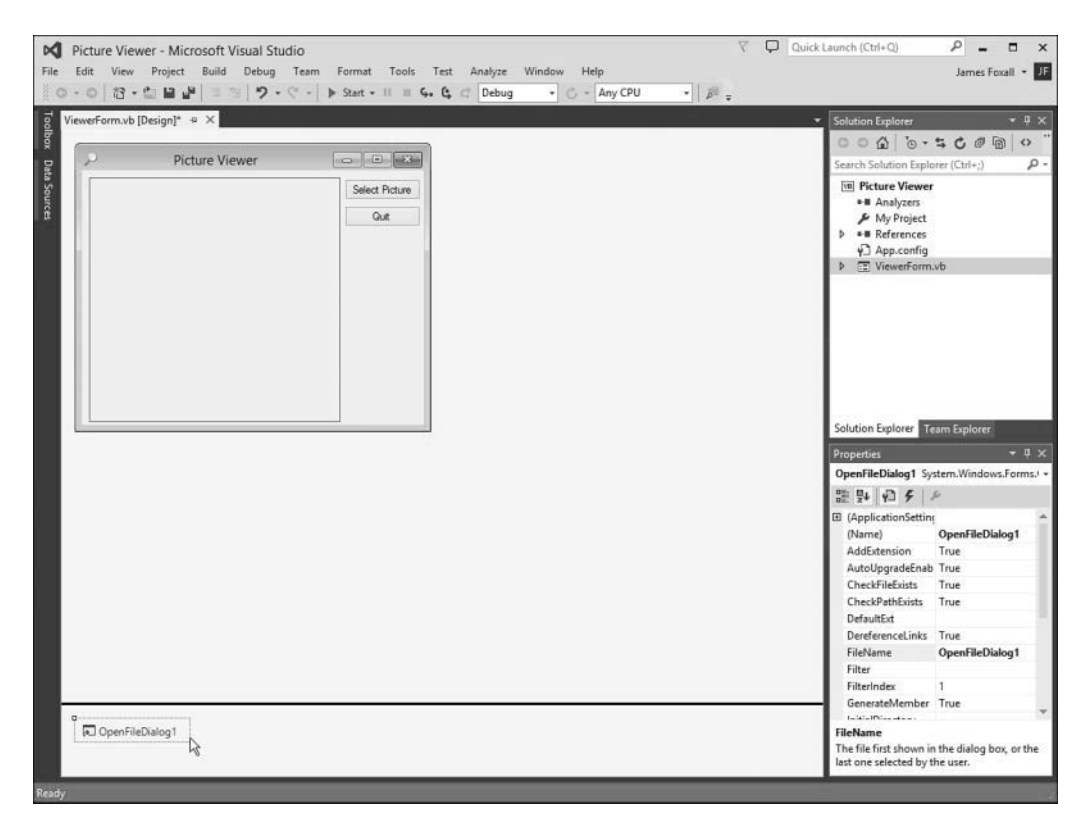

Controls that have no interface appear below the form designer.

#### BY THE WAY

Don't actually enter the text <make empty> for the filename; I really mean delete the default value and make this property value empty.

The Filter property is used to limit the types of files that will be displayed in the Open File dialog box. The format for a filter is description|filter. The text that appears before the first pipe symbol (|) is the descriptive text of the file type, whereas the text after the pipe symbol is the pattern to use to filter files. You can specify more than one filter type by separating each description|filter value with another pipe symbol. Text entered into the Title property appears on the title bar of the Open File dialog box.

The graphical interface for your Picture Viewer program is now finished. If you pinned the toolbox open, click the pushpin on the title bar of the toolbox now to close it. Click Save All on the toolbar now to save your work.

# <span id="page-40-0"></span>Writing the Code Behind an Interface

You have to write code for the program to be capable of performing tasks and responding to user interaction. Visual Basic is an *event-driven* language, which means that code is executed in response to events. These events might come from users, such as a user clicking a button and triggering its Click event, or from Windows itself (see Hour 4 , "Understanding Events," for a complete explanation of events). Currently, your application looks nice, but it won't do anything. Users can click the Select Picture button until they can file for disability with carpal tunnel syndrome, but nothing will happen, because you haven't told the program what to do when the user clicks the button. You can see this for yourself now by pressing F5 to run the project. Feel free to click the buttons, but they don't do anything. When you're finished, close the window you created to return to Design mode.

You write code to accomplish two tasks. First, you write code that lets users browse their hard drives to locate and select a picture file and then display it in the picture box. (This sounds a lot harder than it is.) Second, you add code to the Quit button that shuts down the program when the user clicks the button.

## Letting a User Browse for a File

The first bit of code you'll write enables users to browse their hard drives, select a picture file, and then see the selected picture in the PictureBox control. This code executes when the user clicks the Select Picture button; therefore, it's added to the Click event of that button.

When you double-click a control on a form in Design view, the default event for that control is displayed in a code window. The default event for a Button control is its Click event, which makes sense, because clicking is the most common action a user performs with a button. Doubleclick the Select Picture button now to access its Click event in the code window (see Figure 1.12 ).

When you access an event, Visual Basic builds an *event handler*, which is essentially a template procedure in which you add the code that executes when the event occurs. The cursor is already placed within the code procedure, so all you have to do is add code. Although this may seem daunting, by the time you're finished with this book, you'll be madly clicking and clacking away as you write your own code to make your applications do exactly what you want them to do well, most of the time. For now, just enter the code as I present it here.

It's important that you get in the habit of commenting your code, so the first statement you'll enter is a comment. Beginning a statement with an apostrophe (') designates that statement as a comment. The compiler won't do anything with the statement, so you can enter whatever text you want after the apostrophe. Type the following statement exactly as it appears, and press the Enter key at the end of the line:

' Show the open file dialog box.

<span id="page-41-0"></span>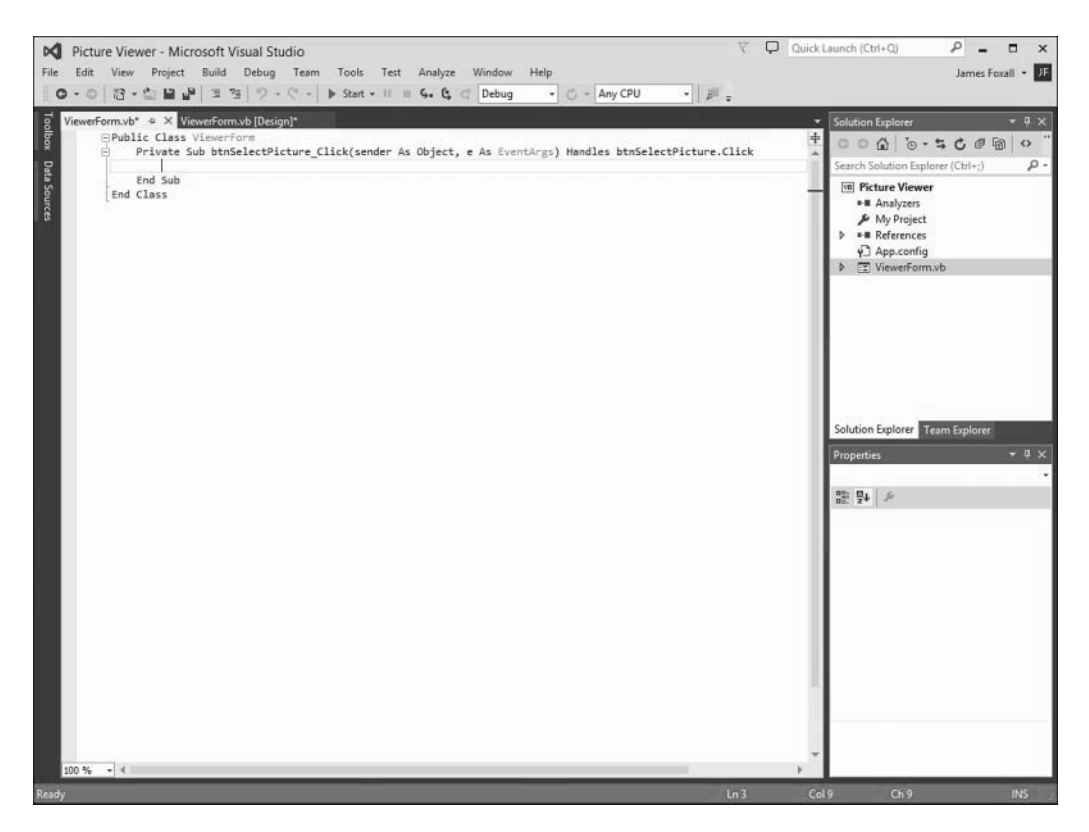

You'll write all your code in a window such as this.

The next statement you enter triggers a method of the OpenFileDialog control that you added to the form. Think of a method as a mechanism to make a control do something. The ShowDialog() method tells the control to show its Open dialog box and let the user select a file. The ShowDialog() method returns a value that indicates its success or failure, which you'll then compare to a predefined result (DialogResult.OK). Don't worry too much about what's happening here; you'll learn the details of all this in later hours. The sole purpose of this hour is to get your feet wet. In a nutshell, the  $ShowDialog()$  method is invoked to let a user browse for a file. If the user selects a file, more code is executed. Of course, there's a lot more to using the OpenFileDialog control than presented in this basic example, but this simple statement gets the job done. Enter the following statement and press Enter to commit the code. (Don't worry about capitalization; Visual Basic will fix the case for you.)

If ofdSelectpicture.ShowDialog = DialogResult.OK Then

#### <span id="page-42-0"></span>BY THE WAY

After you insert the statement that begins with If and press Enter, Visual Basic automatically creates the End If statement for you. If you type in End If, you'll wind up with two End If statements, and your code won't run. If this happens, delete one of the statements. Hour 13 , "Making Decisions in Visual Basic Code," has all the details on the If statement.

It's time for another comment. The cursor is currently between the statement that starts with If and the End If statement. Leave the cursor there and type the following statement, remembering to press Enter at the end of the line:

' Load the picture into the picture box.

#### DID YOU KNOW?

Don't worry about indenting the code by pressing the Tab key or using spaces. Visual Basic automatically indents code for you.

This next statement, which appears within the If construct (between the If and End If statements), is the line of code that actually displays the picture in the picture box.

Type the following statement and press Enter:

picShowPicture.Image = Image.FromFile(ofdSelectPicture.Filename)

In addition to displaying the selected picture, your program will also display the path and filename of the picture on the title bar. When you first created the form, you changed its Text property in the Properties window. To create dynamic applications, properties need to be constantly adjusted at runtime, and you do this using code. Insert the following two statements, pressing Enter at the end of each line:

```
 ' Show the name of the file in the form's caption.
Me.Text = "Picture Viewer (" & ofdSelectPicture.FileName & ")"
```
After you've entered all the code, your editor should look like that shown in Figure 1.13 .

<span id="page-43-0"></span>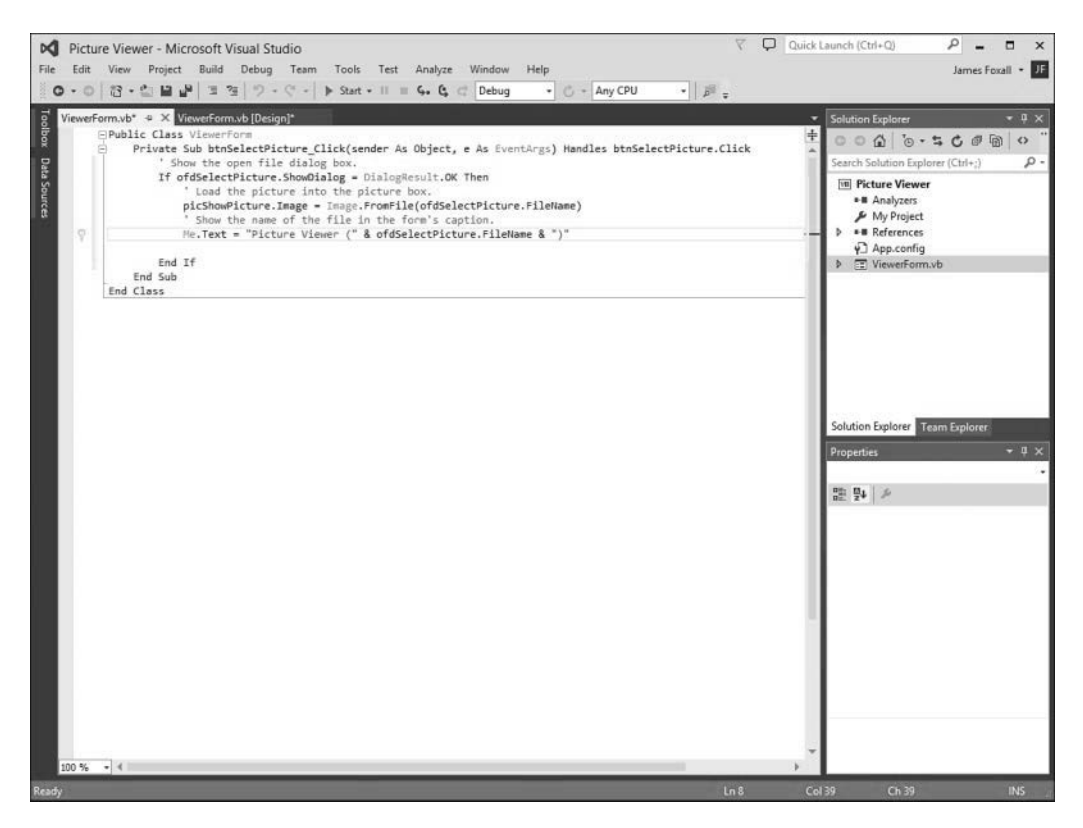

Make sure that your code exactly matches the code shown here.

# Terminating a Program Using Code

The last bit of code you'll write terminates the application when the user clicks the Quit button. To do this, you need to access the Click event handler of the btnQuit button. At the top of the code window are two tabs. The current tab says ViewerForm.vb\*. This tab contains the code window for the form that has the filename ViewerForm.vb. Next to this is a tab that says ViewerForm.vb [Design]\*. Click this tab to switch from Code view to the form designer. If you receive an error when you click the tab, the code you entered contains an error, and youneed to edit it to make it the same, as shown in Figure 1.13 . After the form designer appears, doubleclick the Quit button to access its Click event.

<span id="page-44-0"></span>Enter the following code in the Quit button's Click event handler; press Enter at the end of each statement:

```
 ' Close the window and exit the application
Me.Close()
```
#### BY THE WAY

The Me. Close () statement closes the current form. When the last loaded form in a program is closed, the application shuts itself down—completely. As you build more robust applications, you'll probably want to execute all kinds of cleanup routines before terminating an application, but for this example, closing the form is all you need to do.

# Running a Project

Your application is now complete. Click the Save All button on the toolbar (the button with two floppy disks), and then run your program by pressing F5. You can also run the program by clicking the button on the toolbar that looks like a right-facing triangle and resembles the Play button on a DVD player and has the label Start. (This button can also be found on the Debug menu.) Learning the keyboard shortcuts will make your development process move along faster, so I recommend that you use them whenever possible.

When you run the program, the Visual Basic interface changes, and the form you've designed appears, floating over the design environment (see Figure 1.14 ).

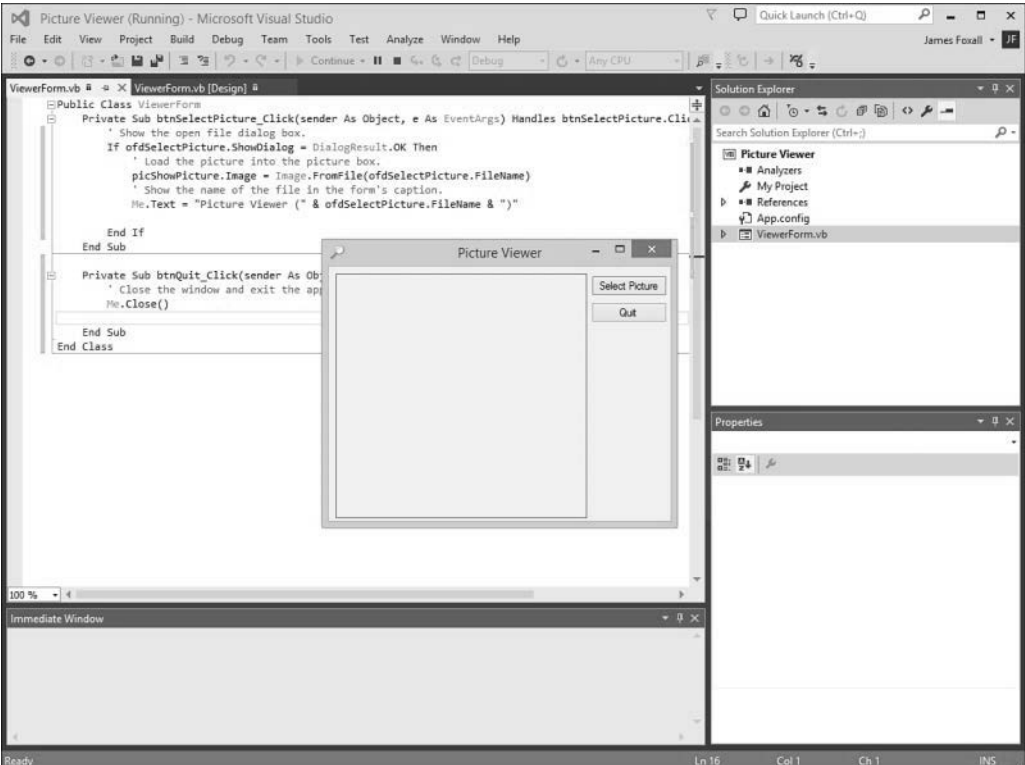

When in Run mode, your program executes just as it would for an end user.

You are now running your program as though it were a standalone application running on another user's machine; what you see is exactly what users would see if they ran the program (without the Visual Studio 2015 design environment in the background, of course). Click the Select Picture button to display the Select Picture dialog box, shown in Figure 1.15 . Use this dialog box to locate a picture file. When you've found a file, double-click it, or click once to select it and then click Open. The selected picture is then displayed in the picture box, as shown in Figure 1.16.

<span id="page-46-0"></span>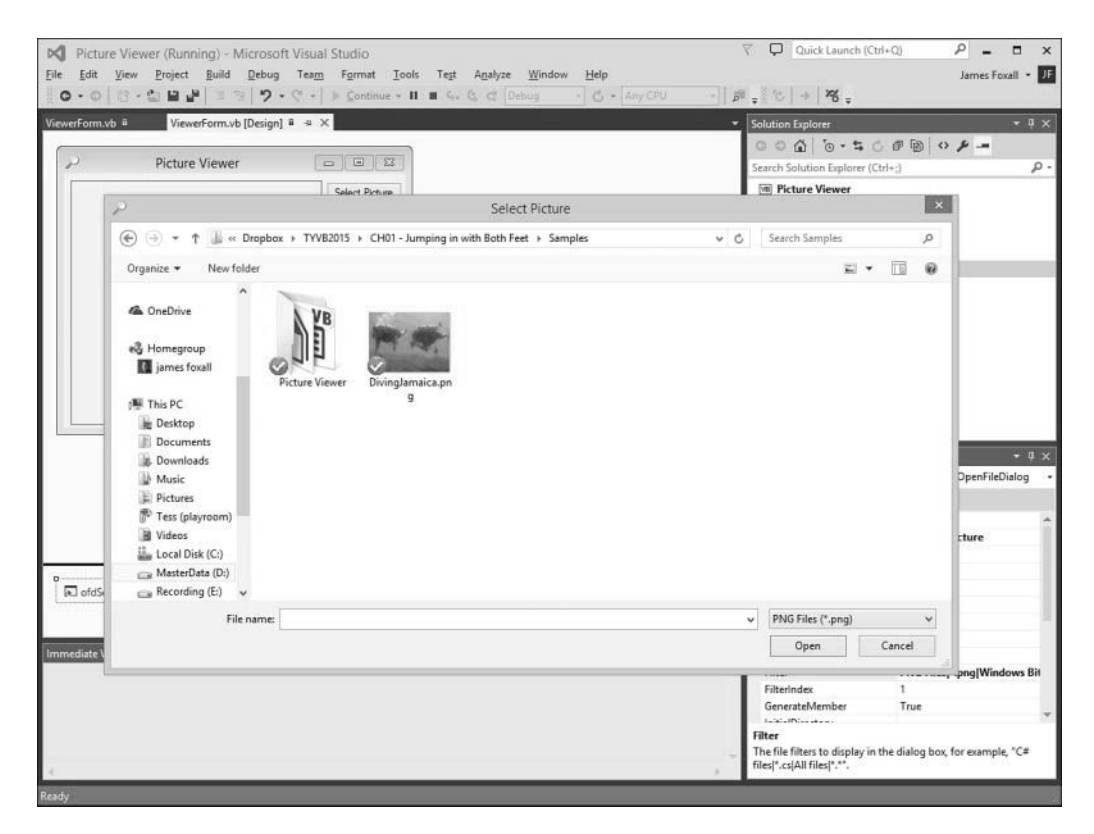

The OpenFileDialog control handles all the details of browsing for files. Cool, huh?

#### BY THE WAY

When you click the Select Picture button, the default path shown depends on the last active path in Windows, so it might be different for you from what you see in Figure 1.15.

#### BY THE WAY

If you want to select and display a picture from your digital camera, chances are the format is JPEG, so you need to select this from the Files of Type drop-down. Also, if your image is very large, you'll see only the upper-left corner of the image (what fits in the picture box). In later hours, you learn how to scale the image to fit the picture box, and even resize the form to show a larger picture in its entirety.

When you've finished playing with the program, click the Quit button to return to Design view.

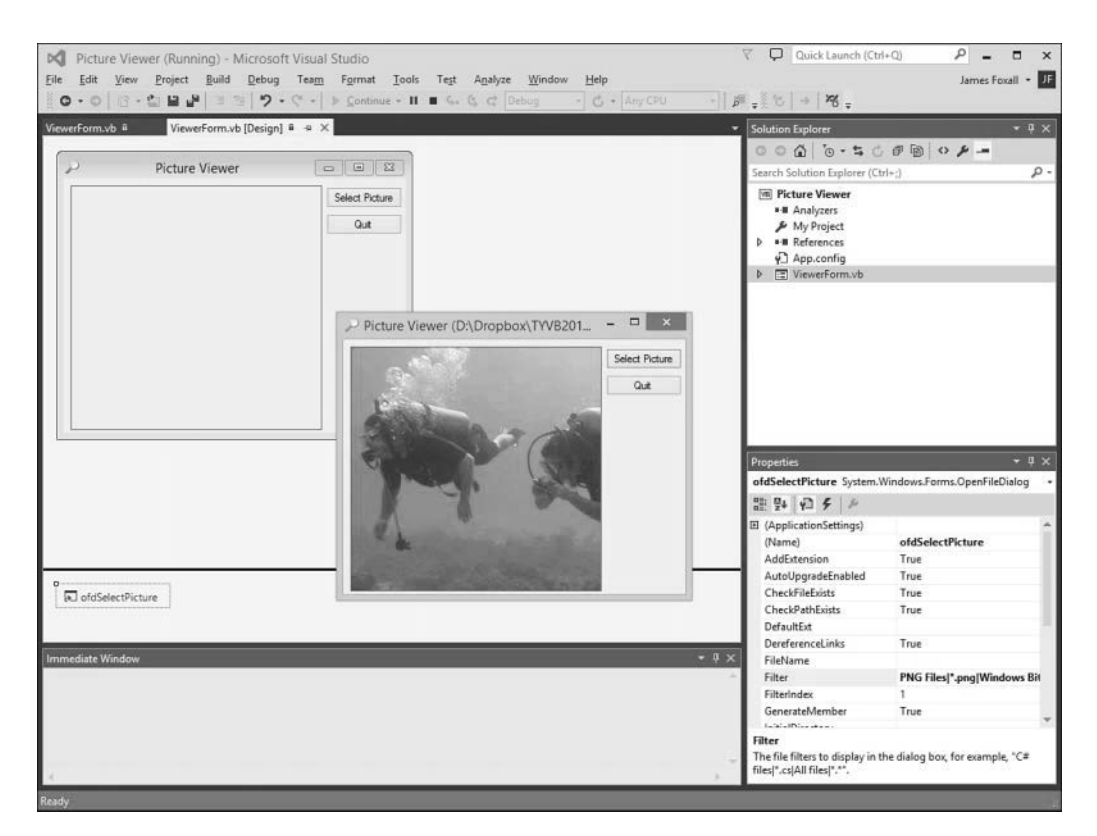

Displaying pictures is easy if you know just a few techniques.

# **Summary**

That's it! You've just created a bona fide Visual Basic program. You've used the toolbox to build an interface with which users can interact with your program, and you've written code in strategic event handlers to empower your program to do things. These are the basics of application development in Visual Basic. Even the most complicated programs are built using this fundamental approach: You build the interface and add code to make the application do things. Of course, writing code to do things *exactly* the way you want things done is where the process can get complicated, but you're on your way.

If you take a close look at the organization of the hours in this book, you'll see that I start out by teaching you the Visual Basic (Visual Studio .NET) environment. I then move on to building an interface, and later I teach you about writing code. This organization is deliberate. You might be eager to jump in and start writing serious code, but writing code is only part of the

equation—don't forget the word *Visual* in Visual Basic. As you progress through the hours, you'll build a solid foundation of development skills.

Soon, you'll pay no attention to the man behind the curtain. *You'll* be that man (or woman)!

# Q&A

- **Q.** Can I show bitmaps of file types other than BMP, JPG, and PNG?
- **A.** Yes. PictureBox supports the display of images with the extensions BMP, JPG, ICO, EMF, WMF, PNG, and GIF. PictureBox can even save images to a file using any of the supported file types.
- **Q.** Is it possible to show pictures in other controls?
- **A.** PictureBox is the control to use when you are just displaying images. However, many other controls allow you to display pictures as part of the control. For instance, you can display an image on a button control by setting the button's Image property to a valid picture.

# Workshop

## Quiz

- **1.** What type of Visual Basic project creates a standard Windows program?
- **2.** What window is used to change the attributes (location, size, and so on) of a form or control in the IDE?
- **3.** How do you access the default event (code) of a control?
- **4.** What property of a picture box do you set to display a picture?
- **5.** What is the default event for a button control?

### Answers

- **1.** Windows Forms Application
- **2.** The Properties window
- **3.** Double-click the control in the designer
- **4.** The Image property
- **5.** The Click event

# Exercises

- **1.** Change your Picture Viewer program so that the user can also locate and select GIF files. (Hint: Change the Filter property of the OpenFileDialog control.)
- **2.** Create a new project with a new form. Create two buttons on the form, one above the other. Next, change their position so that they appear next to each other.

*This page intentionally left blank* 

# [Index](#page-12-0)

# Symbols

& (ampersand), [300](#page--1-0) ' (apostrophe), [21](#page-41-0), 345  $*$  (asterisk), [71](#page--1-0), 171 = (equals sign), [65](#page--1-0)  + (plus), [300](#page--1-0) (underscore), 244

# A

Abort, DialogResult, [396](#page--1-0)  Accept buttons, creating, 173-174 AcceptButton property, 173-174 AcceptsReturn property, [169](#page--1-0) accessing Help, [60](#page--1-0)  object's events, 91-93 Windows Registry, with My.Computer.Registry, 460-463 Add() method, 182-183, [206](#page--1-0)

 adding comments, to code, 344-345 controls to forms, [13](#page-33-0)-14 to forms with toolbox, 41-43 controls to forms, 131-133 to Date/Time, 305-306 images to backgrounds, forms, 113-116 invisible controls, to forms, 18[-](#page-38-0)19 items, to lists, 182-183 list items with code, 206 to enhanced lists, 204-206 nodes to Tree View control, 208-210 PageSetupDialog controls, 508-509 Print button, to forms, 506-508 Print Preview button, to forms, 506-508 PrintDocument controls, 508-509

PrintPreviewDialog control, 508-509 project files, 55-56 scrollbars, to text boxes, [169](#page--1-0)  Send Email toolbar buttons, 530-531 toolbar buttons, with Items collection, 230-233 visible controls to forms, 15[-](#page-35-0)17 addition, performing, [292](#page--1-0) Add/Remove Programs dialog box, [553](#page--1-0)  adjusting grid, granularity, [135](#page--1-0) ADO.NET, 484-485 closing connections to data sources, [491](#page--1-0) connecting to databases, 485-491 connection object, ConnectionString property,  [487](#page--1-0)  connection strings, building, 487-489 ConnectionString property, 489-490 creating new records, 499-500 DataAdapter, creating, 492-493 DataRow, referencing fields in, 494-496 DataTable, [491](#page--1-0) creating/populating, 493-494 deleting records, 500-501 editing records, 498-499 navigating records, 496-498

running database examples,  [502](#page--1-0)  System.Data, [484](#page--1-0)  advanced breakpoint features,  [357](#page--1-0) advanced options for ClickOnce programs, [556](#page--1-0)  aligning controls, 140-141 alignment, text alignment, text boxes, 166-167 ampersand (&), [300](#page--1-0) Anchor property, [145](#page--1-0)  anchoring controls, 143-149 And, [297](#page--1-0) anticipated exceptions, 364-367 apostrophe ('), [21](#page-41-0), 345 appearance of forms, changing,  [109](#page--1-0) adding images to background, 113-116 buttons, 117-119 assigning icons, 116-117 background color, 111-113 borders, 119-121 controlling size, 121-122 displaying text on title bars, 110-111 applications, uninstalling, 553-555 arguments, [252](#page--1-0)  Arial font, [424](#page--1-0)  arithmetic operations equalities, comparing, 295-296 performing, 291-292 addition, [292](#page--1-0)  division, [293](#page--1-0)

exponentiation, [293](#page--1-0) modulus arithmetic, [293](#page--1-0) multiplication, 292-293 negation, [292](#page--1-0)  order of operator precedence, 294-295 subtraction, [292](#page--1-0)  arrays, 259, 273 dimensioning, [273](#page--1-0) multidimensional arrays, creating, 274-276 referencing array variables, 273-274 two-dimensional arrays, [274](#page--1-0)  As Integer, [247](#page--1-0) , [252](#page--1-0)  assigning icons, to forms, 116-117 shortcut keys, to menu items, 227-229 asterisk (\*), 71, 171 Attachment, .NET classes, [530](#page--1-0)  attributes file attribute flags, [449](#page--1-0)  of files, getting, [449](#page--1-0) object attributes, as properties, 376-378 Auto Hide, [39](#page--1-0) auto hiding, design windows, [39](#page--1-0) AutoScroll, [153](#page--1-0)  AutoScrollMargin, [153](#page--1-0)  AutoScrollMinSize, [153](#page--1-0)  autosizing, controls, 143-149 avoiding infinite recursion, 255-256 recursive events, [90](#page--1-0)

## B

BackColor property, 111-113 background color, changing on forms, 111-113 BaseDirectory(), [477](#page--1-0)  benefits of constants, [264](#page--1-0)  binary data, [53](#page--1-0) binding object references to variables, [382](#page--1-0) early-binding, 384-385 late-binding, 382-384 bitmaps, Graphics object, 415-416 block scope, [277](#page--1-0) Boolean, [260](#page--1-0), 263 Boolean logic, 291, 296-297 Boolean operators, [297](#page--1-0) And, [297](#page--1-0)  Not. 297-298 Or, [298](#page--1-0)  Xor, [298](#page--1-0)  borders, customizing (forms), 119-121 branching within procedures, GoTo, [324](#page--1-0) breakpoints, 349-351 advanced breakpoint features,  [357](#page--1-0)  breaking only when hit a certain number of times, [359](#page--1-0)  stopping code execution, [358](#page--1-0) BringToFront method, [151](#page--1-0)  browsing files, writing code for, 20 - [22](#page-42-0) brushes, [424](#page--1-0)  btnQuit button, [23](#page-43-0) build errors, 346-349 Button controls, 14, 322

#### buttons

Accept buttons, creating, 173-174 Cancel buttons, creating, 174-175 creating, 172-173 message boxes, 393-396 determining which button is clicked, 396-397 Print button, adding, 506-508 Print Preview button, adding, 506-508 Quit button, [23](#page-43-0) removing, 250-251 Save All button, [10](#page-30-0) Send Email toolbar buttons, adding, 530-531 Byte, [260](#page--1-0) ByVal, [253](#page--1-0) 

# C

 calling code procedures, 248-251 passing parameters, 252-254 Function, [250](#page--1-0) Cancel, DialogResult, [396](#page--1-0) Cancel buttons, creating, 174-175 CancelButton property, 174-175 Case Else, [319](#page--1-0) Case statements, evaluating, 320-321 casting, data from one data type to another, 262-263 casting downward, [262](#page--1-0) casting upward, [262](#page--1-0)  Catch, 361-363 anticipated exceptions, [364](#page--1-0) 

CenterParent, [126](#page--1-0) CenterScreen, [126](#page--1-0) ChangePageSettings(), [520](#page--1-0) changing form's name, [108](#page--1-0) printer and page settings, 519-521 properties, 44-46 size, of forms, [11](#page-31-0)-12 Char, [260](#page--1-0)  check boxes, yes/no options, [175](#page--1-0)  checked menu items, creating, 220-222 CheckState property, [175](#page--1-0) child forms, 156-157 circles, drawing, [423](#page--1-0)  class interfaces, [374](#page--1-0)  class modules, 54, [240](#page--1-0) classes, [372](#page--1-0)  comparing with standard modules, [373](#page--1-0) encapsulating data and code, 372-373 exposing object attributes as properties, 376-378 instantiating objects from,  [381 - 382](#page--1-0)  object interfaces, creating,  [374 - 376](#page--1-0)  System.Random class, [425](#page--1-0)  ClassesRoot, [460](#page--1-0) Clear() method, 76, 185, [207](#page--1-0),  [423](#page--1-0) clearing drawing surfaces, [423](#page--1-0) lists, [185](#page--1-0) nodes, Tree View control, [211](#page--1-0)  Click, [406](#page--1-0) Click events, 20, 93, [172](#page--1-0)

ClickOnce, 545-546 creating applications, with Publish Wizard, 547-551 Picture Viewer ClickOnce install program, testing, [552](#page--1-0) setting advanced options for programs, [556](#page--1-0)  clients, [373](#page--1-0)  interactions with objects, [375](#page--1-0) CLng(), [355](#page--1-0)  Close button, adding, to forms, 117-119 Close() method, [127](#page--1-0)  closing connections to data sources, ADO.NET, [491](#page--1-0)  loops, with Next statement, 330-331 COBOL, [561](#page--1-0)  code adding list items, [206](#page--1-0) comments, adding, 344-345 for email, testing, 541-542 encapsulating in classes, 372-373 manipulating, List View control, 206-207 referencing properties, 65-66 removing, list items, [207](#page--1-0) writing for browsing files, [20](#page-40-0)-22 with procedures, 58-59 to retrieve file properties, 450-451 to send emails, 537-541 terminating programs, 23[-](#page-43-0)24 code labels, [325](#page--1-0) code procedures calling, 248-251

passing parameters, 252-254 writing, 242-243 declaring procedures that don't return values, 243-247 declaring procedures that return values, 247-248 collections, 79-81 Controls collection, 79-81 color drop-down list, [47](#page--1-0) color properties, 46-49 colors, system colors, 417-419 columns in enhanced lists, List View control, [203](#page--1-0) Combo Box control, 188-190 combo boxes, creating drop-down lists, 188-190 comments, [21](#page-41-0)  adding to code, 344-345 creating, [345](#page--1-0)  common language runtime, .NET Framework, [560](#page--1-0)  common type system, .NET Framework, [563](#page--1-0)  comparing classes, with standard modules, [373](#page--1-0) equalities, 295-296 comparison operators, [295](#page--1-0)  components, 53-54 class modules, [54](#page--1-0)  distributable components, 2forms, 54 modules, [54](#page--1-0) of For statement, [330](#page--1-0) user controls, [54](#page--1-0)  concatenating, strings, of text, 299-300 concatenation, [81](#page--1-0)

condition, [332](#page--1-0)  conditions, stopping code execution, [358](#page--1-0)  connecting to databases, ADO. NET, 485-491 connection object, ConnectionString property, [487](#page--1-0)  connection strings, building, 487-489 ConnectionString property, 487-490 constants, [259](#page--1-0), 263-265 benefits of, [264](#page--1-0) creating, [265](#page--1-0)  defining, [264](#page--1-0) constructs, If...Then, 313-315 containers Group Box controls, 176-178 radio buttons, 178-180 Context Menu Strip control, [225](#page--1-0)  context menus, implementing, 225-227 continuing, looping before Next is reached, [332](#page--1-0)  control box buttons, adding to forms, 117-119 Control objects, [7](#page-27-0) controlling, size, of forms,  [121 - 122](#page--1-0) controls, [131](#page--1-0), 163 adding to forms, [13](#page-33-0)-14, 131-133 with toolbox, 41-43 aligning, 140-141 Button controls, [14](#page-34-0)  buttons. See buttons containers, radio buttons, 178-180 Context Menu Strip control,  [225](#page--1-0) 

Graphics object, creating, [414](#page--1-0) Group Box controls, 176-178 Image List control, 200-202 invisible controls, adding to forms, [18](#page-38-0)[-](#page-38-0)19 Label controls, [97](#page--1-0) displaying static text, 163-164 layering, [151](#page--1-0) List Box control, [180](#page--1-0) List View control building enhanced lists. See enhanced lists manipulating with code, 206-207 manipulating, [133](#page--1-0)  aligning controls, 140-141 anchoring, 143-149 autosizing, 143-149 with grid (size and snap), 133-136 selecting groups of controls, 138-140 setting property values for groups of controls, [142](#page--1-0) sizing controls, [142](#page--1-0) with snap lines, [136](#page--1-0) spacing evenly, [142](#page--1-0)  Menu Strip control, [216](#page--1-0)  Open File Dialog control, [193](#page--1-0) OpenFileDialog controls, [14 .](#page-34-0) See also OpenFileDialog controls PageSetupDialog controls, 508-509 Panel, 176-178 PictureBox controls, [14](#page-34-0) placing on group boxes, [178](#page--1-0) PrintDocument controls, adding, 508-509

PrintPreviewDialog control, adding, 508-509 sizing, [142](#page--1-0) Status Bar control, 235-237 Tab control, 197-200 tbrMainToolbar control, [233](#page--1-0) Text Box control, [172](#page--1-0) Textbox control, [89](#page--1-0) Timer control, [194](#page--1-0)  ToolStrip control, [229](#page--1-0)-230 Tree View control, [201](#page--1-0) adding nodes, 208-210 clearing all nodes, [211](#page--1-0)  creating hierarchical lists, 207-208 removing nodes, [211](#page--1-0) user controls, [54](#page--1-0)  visible controls, adding to forms, [15](#page-35-0)[-](#page-35-0)17 Controls collection, 79-81 Copy() method, 444-445 copying files, File object, 444-445 CreateGraphics, [75](#page--1-0)  CreateGraphics(), [414](#page--1-0) CreateSubKey() method, [461](#page--1-0) CurrentConfig, [460](#page--1-0) currently viewed images, printing, 514-516 CurrentUser, [460](#page--1-0) custom dialog boxes, creating, 398-401 Custom Dialog Example, creating, 398-401 custom object events, [375](#page--1-0)  customizing design windows, 35-36 forms, [109](#page--1-0)  adding buttons, 117-119 adding images to background, 113-116

assigning icons, 116-117 background color, 111-113 borders, 119-121 controlling size, 121-122 displaying text on title bars, 110-111

## D

DashStyle, 416-417 data, encapsulating, in classes,  [372 - 373](#page--1-0) data sources, closing connections to, [491](#page--1-0)  data types, [260](#page--1-0) casting data from data type to another, 262-263 Date, 304-305 determining, [260](#page--1-0)  guidelines for, 261-262 Object, [262](#page--1-0)  Time, [309](#page--1-0) type conversion functions,  [262](#page--1-0)  value ranges, [260](#page--1-0) data typing, [260](#page--1-0) enforced variable declaration,  [269](#page--1-0)  DataAdapter, [484](#page--1-0)  ADO.NET, 492-493 databases, connecting to, ADO. NET. 485-491 DataReader, [484](#page--1-0) DataRow, ADO.NET, referencing fields in, 494-496 DataSet, [484](#page--1-0) 

DataTable, [484](#page--1-0)  ADO.NET, [491](#page--1-0)  creating new records, 499-500 creating/populating, 493-494 deleting records, 500-501 editing records, 498-499 navigating records, 496-498 Date, [260](#page--1-0) Date data type, 304-305 date information, getting for files,  [448](#page--1-0) DateAdd(), 305-307 DateDiff(), [307](#page--1-0) Date/Time adding to/subtracting from, 305-306 determining intervals between, [307](#page--1-0) determining whether values are dates, [309](#page--1-0)  formatting, [308](#page--1-0) retrieving current system, [309](#page--1-0)  parts of dates, 307-308 debugging breakpoints, breaking only when hit a certain number of times, [359](#page--1-0) comments, adding to code, 344-345 errors, 346-349 Picture Viewer project, Windows Registry, 467-470 sending messages to Output window using trace points,  [360](#page--1-0)

stopping code execution under specific conditions, [358](#page--1-0) debugging tools, [349](#page--1-0)  advanced breakpoint features,  [357](#page--1-0)  breakpoints, 349-351 Immediate window, 351-356 Debug.WriteLine() method, [356](#page--1-0),  [360](#page--1-0) Decimal, [260](#page--1-0) decisions Elself, 317-318 GoTo, [324](#page--1-0)  If...Then, 313-315 executing code when expression is false, [316](#page--1-0) nesting, 318-319 Declarations section, modules,  [279](#page--1-0) declaring procedures that don't return values, 243-247 procedures that return values, 247-248 variables, [58](#page--1-0), 266-267 variables of static scope, 281-282 default values, [267](#page--1-0)  defaultresponse parameter, [402](#page--1-0)  Define Color dialog box, [48](#page--1-0)  Delete() method, 79, 446-447 deleting event procedures, [99](#page--1-0)  files, File object, 446-447 menu items, [220](#page--1-0) records, ADO.NET, 500-501 Registry keys, 461-462 deliberate recursion, [256](#page--1-0) 

design time, manipulating, items,  [181](#page--1-0) design windows auto hiding, [39](#page--1-0)  customizing, 35-36 docked windows, sizing, [38](#page--1-0)  docking, 37-39 floating, [36](#page--1-0)  showing/hiding, [36](#page--1-0) designing interfaces invisible controls, [18](#page-38-0)[-](#page-38-0)19 visible controls, [15](#page-35-0)[-](#page-35-0)17 Destination variable, [513](#page--1-0) dialog boxes creating, custom dialog boxes, 398-401 Define Color dialog box, [48](#page--1-0) New Project dialog box, [4](#page-24-0)  Save Project dialog box, [10](#page-30-0)  Send Email dialog box, creating, 532-536 tabbed dialog boxes, creating, 197-200 DialogResult, MessageBox.Show(),  [396](#page--1-0) Dim, [267](#page--1-0) Dim statement, [277](#page--1-0)  dimensioning arrays, [273](#page--1-0) variables, creating new objects, [386](#page--1-0)  directories, manipulating with Directory object, 452-453 Directory object, manipulating, directories, 452-453 display position, specifying for forms, 126-127 displaying lists with list boxes, 180-181 log files, Picture Viewer project. 477-479

messages, with MessageBox. show() function, 391-393 options from Windows Registry, 464-465 static texts, with Label controls, 163-164 text on title bars, forms, 110-111 distributable components, 2. See also programs division, performing, [293](#page--1-0) docking, design windows, 37-39 documents previewing, 517-518 printing, 510-516 creating PrintImage procedures, 512-513 currently viewed images, 514-516 DoesSourceFileExist() method,  [444](#page--1-0) Do.Loop, [336](#page--1-0) creating, [336](#page--1-0)  examples, 338-341 ending, 336-337 Do.Loop structure, [277](#page--1-0) Double, [260](#page--1-0) double-clicking, [7](#page-27-0)  adding controls to toolbox,  [132](#page--1-0)  in Solution Explorer, [52](#page--1-0) dragging controls from toolbox,  [132](#page--1-0) DrawBorder(), [476](#page--1-0) DrawEllipse() method, [423](#page--1-0) DrawImage() method, [430](#page--1-0) drawing brushes, [424](#page--1-0)  clearing drawing surface, [423](#page--1-0) 

controls, to add to forms,  [132 - 133](#page--1-0)  to forms, [425](#page--1-0) pens, 416-417 rectangles, 421-422 shapes, [422](#page--1-0) circles, [423](#page--1-0) ellipses, [423](#page--1-0) lines, [422](#page--1-0) rectangles, [423](#page--1-0) system colors, 417-419 text, 423-425 drawing surfaces, clearing, [423](#page--1-0)  DrawLine() method, [422](#page--1-0) DrawRectangle() method, 76-77,  [423](#page--1-0) DrawString() method, 423-425 drop-down lists, creating with combo boxes, 188-190 drop-down menus, creating, for toolbar buttons, [234](#page--1-0)  dynamic applications, creating, [22](#page-42-0) 

## E

early-binding, object variables,  [384 - 385](#page--1-0) editing records, ADO.NET, 498-499 ellipses, drawing, [423](#page--1-0)  Else, [316](#page--1-0)  Elself, 317-318 emails, sending adding a Send Email toolbar button, 530-531 classes used to send, [530](#page--1-0)  creating Send Email dialog box, 532-536

testing code, 541-542 writing code for, 537-541 Enabled property, [168](#page--1-0)  encapsulating data and code in classes, 372-373 End Function, [254](#page--1-0)  End If statements, 22, [314](#page--1-0) End Sub, 243, [245](#page--1-0), 254 ending Do.Loop, 336-337 enforced variable declaration, data typing, [269](#page--1-0)  enhanced lists, building with List View control, 202-203 adding list items, 204-206 creating columns, [203](#page--1-0)  enumerations, [510](#page--1-0)  creating, [511](#page--1-0)  equalities, comparing, 295-296 equals sign (=), [65](#page--1-0)  error handlers anticipated exceptions, 364-367 exceptions, 363-364 writing, Try...Catch...Finally, 360-363 Error icon, [395](#page--1-0) Error List window, [272](#page--1-0)  errors build errors, 346-349 runtime errors, 346-349 evaluating Case statements, If...Then, 320-321 expressions, Select Case,  [319](#page--1-0)  event declarations, 93-94 event handlers, creating, 98-103 event names, keeping current,  [103](#page--1-0)

event parameters, 95-97 event procedures creating, [92](#page--1-0)  deleting, [99](#page--1-0)  event projects, building event handlers, 98-103 user interfaces, 97-98 event-driven language, [20](#page-40-0) event-driven programming, 87-88 accessing object's events, 91-93 event names, [103](#page--1-0) event parameters, 95-97 recursive events, avoiding, [90](#page--1-0)  triggering events, [88](#page--1-0)  events Click events, [93](#page--1-0) custom object events, [375](#page--1-0) object's events, accessing, 91-93 Paint event, 429-430 recursive events, avoiding, [90](#page--1-0)  text boxes, [172](#page--1-0)  triggering, [88](#page--1-0) by objects, [89](#page--1-0)  by operating systems, [90](#page--1-0)  through user interaction, 88-89 exceptions, [346](#page--1-0)  anticipated exceptions, 364-367 causing, [365](#page--1-0)  error handlers, 363-364 Exclamation, MessageBoxIcon,  [393](#page--1-0) Exists $()$  method, 443-444 Exit statements, [254](#page--1-0) 

 exiting loops early, For...Next, [332](#page--1-0)  procedures, [254](#page--1-0)  explicit variable declaration, 269-270 exponentiation, performing, [293](#page--1-0) expression argument, [304](#page--1-0)  executing code when expression is false, [316](#page--1-0)  expressions, variables, [268](#page--1-0)  extensions, .vb, [53](#page--1-0)

F

False, executing code when expression is false, [316](#page--1-0)  file attribute flags, [449](#page--1-0)  file filters, creating in OpenFileDialog controls, 439-440 File object, manipulating files,  [443](#page--1-0) copying files, 444-445 deleting files, 446-447 determining whether files exist, 443-444 moving files, 445-446 retrieving file properties, 447-451 file operations OpenFileDialog controls, 435-439 creating file filters, 439-440 SaveFileDialog controls,

441-443

## file properties retrieving, 447-451 writing code for retrieing, 450-451 FileName property, [439](#page--1-0)  files attributes, getting for files,  [449](#page--1-0)  browsing, writing code for, 20[-](#page-40-0) [22](#page-42-0) copying with File object, 444-445 deleting with File object, 446-447 getting date and time information, [448](#page--1-0)  manipulating with File object,  [443](#page--1-0)  copying files, 444-445 deleting files, 446-447 determining whether files exist, 443-444 moving files, 445-446 retrieving file properties, 447-451 moving with File object, 445-446 SaveFileDialog controls, 435-436 Filter property, 19, [439](#page--1-0) FilterIndex property, [440](#page--1-0)  Finally, [361](#page--1-0)-363 findtext argument, [304](#page--1-0)  floating, design windows, [36](#page--1-0) Font object, [424](#page--1-0)  For statement, initiating loops,  [330](#page--1-0) Form object, [7](#page-27-0)  Format(), [308](#page--1-0)  Format16bppGrayScale, [415](#page--1-0)

Format16bppRgb[555](#page--1-0), [415](#page--1-0)  Format24bppRgb, [415](#page--1-0)  formatting, Date/Time, [308](#page--1-0)  FormBorderStyle property, 119-121 forms, [54](#page--1-0), [107](#page--1-0) adding controls with toolbox, 41-43 invisible controls, [18](#page-38-0)[-](#page-38-0)19 Print button, 506-508 Print Preview button, 506-508 visible controls, [15](#page-35-0)-17 buttons. See buttons changing appearance, [109](#page--1-0) adding buttons, 117-119 adding images to background, 113-116 assigning icons, 116-117 background color, 111-113 borders, 119-121 controlling size, 121-122 displaying text on title bars, 110-111 changing names, [108](#page--1-0) changing size, [11](#page-31-0)-12 check boxes, [175](#page--1-0) child forms, 156-157 controls adding, [13](#page-33-0)-14,131-133 layering, [151](#page--1-0) manipulating. See manipulating displaying in normal, maximized or minimized state, 124-125 drawing to, [425](#page--1-0)  Graphics object, creating, [414](#page--1-0) icons, [11](#page-31-0)

MDI forms, creating, 154-158 modality, 123-124 nonmodal windows, creating,  [151](#page--1-0)  parent forms, 156-158 preventing from appearing on taskbars, [127](#page--1-0) removing images, [116](#page--1-0) scrollable forms, creating, 152-153 showing, 122-123 specifying initial display position, 126-127 startup forms, 158-159 tab order, creating, 149-151 text boxes, 164-166 events, [172](#page--1-0)  limiting number of characters, 170-171 multiline text boxes, 167-168 password fields, 171-172 scrollbars, [169](#page--1-0)  text alignment, 166-167 Text property, [10](#page-30-0) transparent forms, creating,  [151 - 152](#page--1-0)  unloading, 127-128 For...Next, [329](#page--1-0) closing with Next statement, 330-331 continuing looping before Next is reached, [332](#page--1-0) creating, 332-334 exiting loops early, [332](#page--1-0) initiating loops using For, [330](#page--1-0)  specifying increment value with Step, 331-332 forward references, [7](#page-27-0) 

Friend, [282](#page--1-0) Function, 58, 247-248 calling, [250](#page--1-0)  functions, [242](#page--1-0) classes, [375](#page--1-0)  DateAdd(), 305-306, 307 DateDiff(), [307](#page--1-0) declaring, 247-248 exposing as methods, 381 Format(), [308](#page--1-0) IsDate(), [309](#page--1-0) IsNumeric(), 314-315 LTrim(), [303](#page--1-0) Replace(), [304](#page--1-0) RTrim(), [303](#page--1-0) strings Instr(), 302-303 Len(), [300](#page--1-0) Microsoft.VisualBasic. Left(), 300-301 Microsoft.VisualBasic. Mid(), 301-302 Microsoft.VisualBasic. Right(), [301](#page--1-0) Trim(), 303-304 type conversion functions, casting data from data type to another, [262](#page--1-0) 

# G

garbage collection, .NET Framework, [564](#page--1-0)  GDI (graphical device interface),  [414](#page--1-0) Get construct, creating readable properties, [378](#page--1-0)  GetAttributes(), [449](#page--1-0), 451 GetCreationTime, [448](#page--1-0) 

GetLastAccessTime, [448](#page--1-0) GetLastWriteTime, [448](#page--1-0)  GetSetting(), [460](#page--1-0) GetValue() method, [462](#page--1-0)  ghost forms, 151-152 global scope, 279-280 Gmail, [529](#page--1-0) good messages, creating with MessageBox.show() function,  [397](#page--1-0) GoTo, [324](#page--1-0) granularity, adjusting grid, [135](#page--1-0) graphical device interface. See GDI (graphical device interface) graphics drawing. See drawing forms, drawing to, [425](#page--1-0) pens, 416-417 Persisting Graphics project, creating, 425-431 rectangles, 421-422 shapes. See shapes system colors, 417-419 Graphics object, 413-414 creating for bitmaps,  $415-416$ for forms/controls, [414](#page--1-0)  drawing to forms, [425](#page--1-0)  grid, manipulating, controls, 133-136 GridSize, [134](#page--1-0)-135 Group Box controls, 176-178 group boxes, 176-178 placing controls on, [178](#page--1-0) groups of controls, selecting, 138-140 guidelines for, data types, 261-262

## H

Handles, [103](#page--1-0)  Height property, [12](#page-32-0)  Help, 59-60 hiding design windows, [36](#page--1-0) toolbars, 40-41 hierarchical lists, creating, with Tree View control, 207-208 HKEY CLASSES ROOT, [458](#page--1-0) HKEY\_CURRENT\_CONFIG, [458](#page--1-0)  HKEY\_CURRENT\_USER, [458](#page--1-0), [461](#page--1-0) HKEY\_LOCAL\_MACHINE, 458 HKEY\_USERS, [458](#page--1-0) 

# I

Icon parameter, message boxes,  [393](#page--1-0) icons assigning icons, to forms, 116-117 Error icon, [395](#page--1-0) giving to forms, [11](#page-31-0)  message boxes, 393-396 Question icon, [395](#page--1-0)  IDE (integrated development envi-ronment), [2](#page-22-0), [6](#page-26-0)-7, 360 adding, controls to forms with toolbox, 41-43 customizing, design windows,  [35 - 36](#page--1-0) If test, [359](#page--1-0) If...Then, [277](#page--1-0), 295, 313-316 Elself, 317-318 evaluating, Case statements, 320-321

nesting, 318-319 Select Case, 323-324 building examples,  [321 - 323](#page--1-0)  Ignore, DialogResult, [396](#page--1-0)  IL (Intermediate Language), 560-562 Image List control, 200-203 images adding to backgrounds, forms, 113-116 removing from forms, [116](#page--1-0) scaling to fit a page, 522-527 storing in Image List controls, 200-202 ImageSize property, [201](#page--1-0)  Immediate window, debugging tools, 351-356 implementing context menus,  [225 - 227](#page--1-0) Imports, [486](#page--1-0) increment value, specifying increment value with Step, 331-332 infinite recursion, avoiding, 255-256 Inflate() method, [422](#page--1-0)  Information, MessageBoxIcon,  [393](#page--1-0) initial display position, specifying for forms, 126-127 InitialDirectory property, [439](#page--1-0)  initializing options variables, 283-286 InputBox(), 401-404 Insert() method, [183](#page--1-0) instantiating objects from classes,  [381 - 382](#page--1-0) Instr(), 302-303 Integer, [260](#page--1-0)

integrated development environment. See IDE (integrated development environment) interfaces creating for drawing project,  [74](#page--1-0)  designing adding invisible controls to forms, [18](#page-38-0)[-](#page-38-0)19 adding visible controls to forms, [15](#page-35-0)[-](#page-35-0)17 Intermediate Language (IL), 560-562 Interval property, 89, 194 intervals, between Date/Time,  [307](#page--1-0) Invalidate() method, [431](#page--1-0)  invisible controls, adding to forms, 18-19 invoking, methods, [73](#page--1-0)  IsDate(), [309](#page--1-0)  IsNumeric(), 314-315 itemname, [463](#page--1-0) items adding to lists, 182-183 manipulating at design time, list boxes, [181](#page--1-0)  manipulating at runtime, list boxes, 182-187 removing from lists, 183-184 Items collection, [181](#page--1-0)  adding toolbar buttons, 230-233 Items Collection Editor, [233](#page--1-0), 506 Items property, [188](#page--1-0)

J

JITter (just-in-time compiler), [561](#page--1-0) 

## K

key values, Registry keys, 462-463 Keyboard Example project, [405](#page--1-0)  keyboard input, 404-405 keyboards, user interaction, 404-406 KeyChar property, [406](#page--1-0) KeyDown, [404](#page--1-0)  keypath, [463](#page--1-0) KeyPress, [404](#page--1-0), [406](#page--1-0) keys, Registry keys. See also Registry keys KeyUp, [404](#page--1-0)  keywords Function, [58](#page--1-0) Handles, [103](#page--1-0) reserved keywords, [267](#page--1-0)  Sub, [58](#page--1-0)  To, [320](#page--1-0) Until, [337](#page--1-0)  While, [337](#page--1-0) 

## L

Label controls, [97](#page--1-0)  displaying, static text, 163-164 language runtime, [560](#page--1-0) LargeImageList property, [203](#page--1-0) late-binding, object variables,  [382 - 384](#page--1-0)

layering, controls, [151](#page--1-0)  LayoutMode, [134](#page--1-0)  layouts, multiple layouts, [40](#page--1-0)  Len(), [300](#page--1-0) lifetime of, objects, [387](#page--1-0)  limiting number of characters in text boxes, 170-171 lines, drawing, [422](#page--1-0)  List Box control, [180](#page--1-0) list boxes, 180-181 items, manipulating at design time, [181](#page--1-0) at runtime, 182-187 list items adding with code, [206](#page--1-0) to enhanced lists, 204-206 removing, [207](#page--1-0) with code, [207](#page--1-0) List View control building enhanced lists, 202-203 adding list items, 204-206 creating columns, [203](#page--1-0)  manipulating, using code, 206-207

### lists

clearing, [185](#page--1-0)  displaying with list boxes, 180-181 drop-down lists, creating with combo boxes, 188-190 enhanced lists. See enhanced lists hierarchical lists, creating with Tree View control, 207-208 items adding, 182-183 removing, 183-184

retrieving information about selected items in lists, 185-187 sorting, [187](#page--1-0)  literal values, passing to variables,  [268](#page--1-0) local scope, [278](#page--1-0)  LocalMachine, [460](#page--1-0) Location property, [179](#page--1-0) log files, Picture Viewer project creating, 474-477 displaying, 477-479 testing, [479](#page--1-0)  Long, [260](#page--1-0)  looping Do.Loop, [336](#page--1-0)  creating, [336](#page--1-0)  creating examples, 338-341 ending, 336-337 For.Next, [329](#page--1-0)  closing with Next statement, 330-331 continuing looping before Next is reached, [332](#page--1-0)  creating, 332-334 exiting loops early, [332](#page--1-0) initiating using For, [330](#page--1-0) specifying increment value with Step, 331-332 LTrim(), [303](#page--1-0)

## M

MailMessage, [532](#page--1-0) .NET classes, [530](#page--1-0) managed code, [560](#page--1-0)

managing projects, [50](#page--1-0)  with Solution Explorer, 50-52 manipulating controls, [133](#page--1-0)  aligning controls, 140-141 anchoring, 143-149 autosizing, 143-149 with grid (size and snap), 133-136 selecting groups of controls, 138-140 setting property values for groups of controls, [142](#page--1-0) sizing, [142](#page--1-0) with snap lines, [136](#page--1-0)  spacing evenly, [142](#page--1-0) directories, with Directory object, 452-453 files with File object, [443](#page--1-0)  copying files, 444-445 deleting files, 446-447 determining whether files exist, 443-444 moving files, 445-446 retrieving file properties, 447-451 items at design time, list boxes,  [181](#page--1-0)  at runtime, listboxes, 182-187 List View control, with code, 206-207 Manual, [126](#page--1-0)  math, arithmetic operations. See arithmetic operations Maximize button, adding, to forms, 117-119 maximized state, forms, 124-125

MaximumSize property, 121-122

MaxLength property, 170-171 MDI forms, creating, 154-158 MDIs (multiple document interfaces), [131](#page--1-0)  Me.Close(), [24](#page-44-0) menu items assigning shortcut keys, 227-229 checked menu items, creating, 220-222 creating for top-level menus, 219-220 deleting, [220](#page--1-0) moving, [220](#page--1-0) Menu Strip control, [216](#page--1-0)  menus checked menu items, creating, 220-222 context menus, implementing, 225-227 menu items, assigning shortcut keys, 227-229 programming menus, 223-225 top-level menus creating, 216-219 creating menu items for, 219-220 message boxes buttons, determining which button is clicked, 396-397 creating good messages, [397](#page--1-0)  displaying with MessageBox. show() function, 391-393 specifying buttons and icons, 393-396 MessageBoxButtons, [393](#page--1-0) 

MessageBoxIcon, 393-394 MessageBox.Show(), 59, 81, 186 creating good messages, [397](#page--1-0)

 [293](#page--1-0)

modulus arithmetic, performing,

mouse clicks, double-clicking, [7](#page-27-0)

DialogResult, [396](#page--1-0)  displaying messages, 391-393 messages, displaying with MessageBox.show() function,  [391 - 393](#page--1-0) metadata, [563](#page--1-0) method dynamism, [73](#page--1-0) methods, [72](#page--1-0) Add() method, 182-183, [206](#page--1-0) BringToFront method, [151](#page--1-0) classes, [375](#page--1-0)  Clear() method, 185, [207](#page--1-0). [423](#page--1-0) Close() method, [127](#page--1-0) Copy() method, 444-445 CreateSubKey() method, [461](#page--1-0)  Debug.WriteLine() method, [356](#page--1-0)  Delete() method, [79](#page--1-0), 446-447 DoesSourceFileExist() method,  [444](#page--1-0)  DrawEllipse() method, [423](#page--1-0) DrawImage() method, [430](#page--1-0) DrawLine() method, [422](#page--1-0)  DrawRectangle() method, 76,  [77 ,](#page--1-0) [423](#page--1-0) DrawString() method, 423-425 Exists() method, 443-444 functions as, [381](#page--1-0)  GetAttributes() method, [451](#page--1-0) GetValue() method, [462](#page--1-0) Inflate() method, [422](#page--1-0) Insert() method, [183](#page--1-0) Invalidate() method, [431](#page--1-0) MessageBox.Show(), [81](#page--1-0)  Move() method, 445-446 NewRow() method, [484](#page--1-0) 

Remove() method, 183-184,  [207 ,](#page--1-0) [211](#page--1-0) SelectNextControl() method,  [150](#page--1-0)  SendToBack() method, [151](#page--1-0)  SetValue() method, [462](#page--1-0) Show() method, [123](#page--1-0) ShowDialog() method, [21](#page-41-0), 400, 440-441 triggering, [73](#page--1-0) Microsoft Intermediate Language (IL), 560-562 Microsoft.VisualBasic namespace,  [562](#page--1-0) Microsoft.VisualBasic.Left(), 300-301 Microsoft.VisualBasic.Mid(), 301-302 Microsoft.VisualBasic.Right(), [301](#page--1-0)  Mid(), 301-302 Minimize button, adding, to forms, 117-119 minimized state, forms, 124-125 MinimumSize property, 121-122 modal forms, 123-124 modifying Picture Viewer project to use Registry, 464-470 to use text files, 474-479 module-level scope, 278-279 modules, [54](#page--1-0) class modules, [240](#page--1-0)  creating, 239-241 Declarations section, [279](#page--1-0)  declaring procedures that don't return values, 243-247 standard modules, [240](#page--1-0) comparing with classes,  [373](#page--1-0) 

creating, [241](#page--1-0) 

mouse events, 406-409 mouse input, [406](#page--1-0) MouseDown, [93](#page--1-0), [95](#page--1-0), 172, 406 MouseEnter, [406](#page--1-0)  MouseEventArgs, [95](#page--1-0) MouseHover, [406](#page--1-0) MouseLeave, 100, 406 MouseMove, [103](#page--1-0), 172, [406](#page--1-0) MousePaint project, 407-409 MouseUp, 172, 406 Move() method, 445-446 moving files, File object, 445-446 menu items, [220](#page--1-0) MsgBox() function, [393](#page--1-0) multidimensional arrays, creating, 274-276 Multiline property, 167, [169](#page--1-0) multiline text boxes, 167-168 multiple document interfaces. See MDIs (multiple document interfaces) multiplication, performing, 292-293 My.Computer.Registry, accessing Windows Registry, 460-463

## N

name conflicts, scope, 280-281 Name property, [8](#page-28-0)-9 names, changing form's name,  [108](#page--1-0) namespace scope, 279-280 namespaces, .NET Framework,  [562 - 563](#page--1-0)

 naming objects, [8](#page-28-0)-9 suffixes, [9](#page-29-0) variables, [286](#page--1-0) naming collisions, [562](#page--1-0) navigating records, ADO.NET, 496-498 negation, performing, [292](#page--1-0) nesting If...Then constructs, 318-319 .NET Framework, [2](#page-22-0), 556, 559 classes, for sending email,  [530](#page--1-0)  common language runtime,  [560](#page--1-0)  common type system, [563](#page--1-0) garbage collection, [564](#page--1-0) IL (Intermediate Language), 560-562 namespaces, 562-563 new features, multiple layouts, [40](#page--1-0) New Project dialog box, [4](#page-24-0) NewRow() method, [484](#page--1-0)  Next, continuing looping before Next is reached, For...Next, [332](#page--1-0)  Next statement, closing loops, 330-331 No, DialogResult, [396](#page--1-0)  nodes adding to Tree View control, 208-210 clearing, Tree View control,  [211](#page--1-0)  removing, Tree View control,  [211](#page--1-0)  None DialogResult, [396](#page--1-0)  MessageBoxIcon, [393](#page--1-0)  nonmodal forms, [123](#page--1-0) nonmodal windows, creating, [151](#page--1-0)

normal state, forms, 124-125 Not. 297-298 Notepad, [54](#page--1-0)

## O

Object, [260 , 262](#page--1-0) object attributes, as properties, 376-378 Object Browser, 82-83 object interfaces, creating, 374-376 object references binding to variables, [382](#page--1-0) early-binding, 384-385 late-binding, 382-384 releasing, [387](#page--1-0)  object-based code, writing, 74-78 object-oriented programming, [64](#page--1-0)  objects, [7](#page-27-0)-8, 64 building simple object projects, 73-74 creating interfaces, [74](#page--1-0) testing, [78](#page--1-0)  writing object-based code, 74-78 collections, 79-81 creating when dimensioning variables, [386](#page--1-0) Directory object, manipulating directories, 452-453 events, triggering, [89](#page--1-0) Font object, [424](#page--1-0) forms, [7](#page-27-0) Graphics. See Graphics object instantiating from classes,  [381 - 382](#page--1-0)  lifetime of, [387](#page--1-0) 

methods, [72](#page--1-0) dynamism, [73](#page--1-0) triggering, [73](#page--1-0) naming, [8](#page-28-0)[-](#page-28-0)9 suffixes, [9](#page-29-0) properties, [8](#page-28-0), [64](#page--1-0) changing, 44-46 color properties, 46-49 referencing in code, 65-66 viewing, [44](#page--1-0) viewing property descriptions, 49-50 working with, 67-72 Registry object, [460](#page--1-0) Text property, [10](#page-30-0) objFile.Close(), [471](#page--1-0) objFile.Dispose(), [471](#page--1-0)  objGraphics, 76, 416 OK, DialogResult, [396](#page--1-0) On Error statements, [360](#page--1-0)  Opacity property, 151-152 Open File dialog box file filters, creating, 439-440 OpenFileDialog controls, 436-439 showing, 440-441 OpenFileDialog controls, [14](#page-34-0) , 15-17, 193, 435-439 creating, file filters, 439-440 opening existing projects from Start page, [34](#page--1-0) OpenPicture() function, [474](#page--1-0) OpenPicture() procedure, [245](#page--1-0) ,  [475](#page--1-0) operating systems, triggering, events, [90](#page--1-0)  operators. See also Boolean operators Option Infer, [272](#page--1-0) 

options variables, initializing,  [283 - 286](#page--1-0) Or, [297 ,](#page--1-0) [298](#page--1-0) order of operator precedence, 294-295

## P

page settings, changing, 519-521 pages, tabs, [197](#page--1-0)  PageSetupDialog controls, adding, 508-509 Paint event, 90, 429-430 Panel control, 176-178 parameters ConnectionString property,  [487](#page--1-0) defaultresponse parameter,  [402](#page--1-0)  event parameters, 95-97 itemname, [463](#page--1-0) keypath, [463](#page--1-0)  passing, 252-254 parent forms, 156-158 parentheses, [244](#page--1-0) passing literal values to variables, [268](#page--1-0)  parameters, code procedures, 252-254 password fields, text boxes, 171-172 PasswordChar property, 171-172 pens, 416-417 performing arithmetic operations, 291-292 addition, [292](#page--1-0)  division, [293](#page--1-0) exponentiation, [293](#page--1-0) modulus arithmetic, [293](#page--1-0)

multiplication, 292-293 negation, [292](#page--1-0)  order of operator precedence, 294-295 subtraction, [292](#page--1-0)  Persisting Graphics project, creating, 425-431 Picture Viewer ClickOnce install program, testing, [552](#page--1-0) Picture Viewer project adding PageSetupDialog controls, 508-509 Print button, 506-508 Print Preview button, 506-508 PrintDocument controls, 508-509 PrintPreviewDialog control, 508-509 log files creating, 474-477 displaying, 477-479 testing, [479](#page--1-0)  modifying, to use Registry, 464-470 modifying to use text files, 474-479 sending email adding a Send Email toolbar button, 530-531 creating Send Email dialog box, 532-536 testing email code, 541-542 writing code for, 537-541 tabbed dialog boxes, adding, 197-200 testing and debugging, 467-470

working with, objects and properties, 67-72 PictureBox controls, [14](#page-34-0)  pictures, storing, in Image List controls, 200-202 pixelformat, [415](#page--1-0) pixels, [12](#page-32-0)  plus (+), [300](#page--1-0) Pointer, [133](#page--1-0)  populating DataTable, ADO.NET, 493-494 preventing forms from appearing on taskbars, [127](#page--1-0)  previewing documents, 517-518 Print button, adding, to forms, 506-508 Print Preview button, adding, to forms, 506-508 Print Preview window, [518](#page--1-0) PrintDocument controls, [509](#page--1-0)  adding, 508-509 printer settings, changing, 519-521 PrintImage procedures, creating, 512-513 printing documents, 510-516 creating PrintImage procedures, 512-513 printing currently viewed page, 514-516 printer and page settings, changing, 519-521 scaling images to fit a page, 522-527 PrintPage event, 523-524 PrintPreviewDialog control, [517](#page--1-0) adding, 508-509 Private, [94](#page--1-0), 512 procedure-level scope, [278](#page--1-0) 

procedures. See also code procedures exiting, [254](#page--1-0) functions, [242](#page--1-0)  hooking up, [253](#page--1-0) infinite recursion, avoiding, 255-256 PrintImage procedures, creating, 512-513 ResizeToPrintableArea procedure, [524](#page--1-0)  subroutines, [242](#page--1-0) writing, 242-243 declaring procedures that don't return values, 243-247 declaring procedures that return values, 247-248 functional units of code, 58-59 program interaction, [391](#page--1-0)  InputBox(), [401 - 404](#page--1-0) keyboards, 404-406 MessageBox.Show(). See MessageBox.Show() mouse events, 406-409 programming menus, 223-225 programming toolbars, 233-234 programs defined, [52](#page--1-0)  terminating, code for, [23](#page-43-0)-24 project files, adding/removing, 55-57 project properties, 54-55 projects, [2](#page-22-0)  creating new, [3](#page-23-0)[-](#page-23-0)6 Start page, 32-34 defined, [52](#page--1-0) 

managing, [50](#page--1-0)  with Solution Explorer, 50-52 opening, from Start page, [34](#page--1-0)  running, [24](#page-44-0)-26 saving, [10](#page-30-0) properties, [8](#page-28-0), [64](#page--1-0) AcceptButton property, 173-174 AcceptsReturn property, [169](#page--1-0) Anchor property, [145](#page--1-0)  BackColor property, 111-113 CancelButton property, 174-175 changing, 44-46 CheckState property, [175](#page--1-0)  classes, [375](#page--1-0)  color properties, 46-49 ConnectionString property, 487-490 Enabled property, [168](#page--1-0)  FileName property, [439](#page--1-0) Filter property, 19, 439 FilterIndex property, 440 FormBorderStyle property, 119-121 Height property, [12](#page-32-0) ImageSize property, [201](#page--1-0)  InitialDirectory property, [439](#page--1-0) Interval property, [89](#page--1-0), 194 Items property, [188](#page--1-0) KeyChar property, [406](#page--1-0) LargeImageList property, [203](#page--1-0)  Location property, [179](#page--1-0) MaximumSize property,  [121 - 122](#page--1-0)  MaxLength property, 170-171 MinimumSize property, 121-122

Multiline property, [167](#page--1-0), 169 Name property, [8](#page-28-0)[-](#page-28-0)9 object attributes as, 376-378 Opacity property, 151-152 PasswordChar property,  [171 - 172](#page--1-0)  project properties, 54-55 radio buttons, [179](#page--1-0) readable properties, creating with Get construct, [378](#page--1-0)  read-only properties, [66](#page--1-0) creating, [380](#page--1-0)  referencing in code, 65-66 Registry object, [460](#page--1-0) ScrollBars property, [169](#page--1-0) SelectedIndex properties, [187](#page--1-0)  SelectedItem property, 185-187, [207](#page--1-0) SelectionMode property, [187](#page--1-0) ShowGrid property, [136](#page--1-0) ShowInTaskbar property, [127](#page--1-0)  SizingGrip property, [237](#page--1-0) StartPosition property, 126-127 SubItems property, [205](#page--1-0) TabIndex properties, [149](#page--1-0)  Text property, 10, 111 TextAlign property, 166-167 Title property, 19, [439](#page--1-0) Toolbox window, [151](#page--1-0) TransparentColor property,  [202](#page--1-0) viewing, [44](#page--1-0) property descriptions, 49-50 Visible property, [128](#page--1-0)  Width property, [12](#page-32-0)  WindowsState property, [124](#page--1-0) working with, 67-72

writable properties, creating with Set construct, [379](#page--1-0) write-only properties, creating,  [380](#page--1-0)  Properties pane, Properties window, [44](#page--1-0) Properties window, [7](#page-27-0), [43](#page--1-0) Description section, 49-50 resolution, [7](#page-27-0)  property descriptions, viewing, 49-50 property values, setting for groups of controls, [142](#page--1-0)  Public Sub, [243](#page--1-0)  Publish Wizard, [556](#page--1-0) creating ClickOnce applications, 547-551

# $\mathbf o$

Question icon, [395](#page--1-0)

# R

radio buttons, 178-180 properties, [179](#page--1-0) Select Case, [323](#page--1-0) random numbers, [425](#page--1-0)  readable properties, creating with Get construct, [378](#page--1-0) reading, text files, Windows **Registry, 472-473** read-only properties, [66](#page--1-0)  creating, [380](#page--1-0)  ReadToEnd(), [478](#page--1-0) 

 records creating new (ADO.NET), 499-500 deleting (ADO.NET), 500-501 editing (ADO.NET), 498-499 navigating, (ADO.NET), 496-498 rectangles, 421-422 drawing, [423](#page--1-0) recursive events, avoiding, [90](#page--1-0) recursive loops, [256](#page--1-0)  referencing array variables, 273-274 fields, in DataRow (ADO.NET), 494-496 REG\_BINARY, [458](#page--1-0)  REG\_EXPAND\_SZ, [458](#page--1-0) REG\_MULTI\_SZ, [458](#page--1-0) REG\_SZ, [458](#page--1-0) Registry. See Windows Registry Registry keys creating, 460-461 deleting, 461-462 key values, 462-463 Registry object, [460](#page--1-0) top-node properties, [460](#page--1-0)  releasing, object references, [387](#page--1-0)  Remove() method, 183-184, 207,  [211](#page--1-0) removing applications, 553-555 buttons, 250-251 images, from forms, [116](#page--1-0)  items, from lists, 183-184 list items, [207](#page--1-0) with code, [207](#page--1-0) nodes, Tree View control, [211](#page--1-0) project files, [57](#page--1-0) 

renaming variables, [286](#page--1-0) Replace(), [304](#page--1-0)  replacetext argument, [304](#page--1-0) replacing text within strings, [304](#page--1-0)  reserved keywords, [267](#page--1-0) ResizeToPrintableArea procedure,  [524](#page--1-0) resolution, Properties window, [7](#page-27-0)  retrieving current system, Date/Time,  [309](#page--1-0)  file properties, 447-451 code for, 450-451 information about selected items in lists, 185-187 parts of dates, 307-308 Retry, DialogResult, [396](#page--1-0) Return, [247](#page--1-0) RTrim(), [303](#page--1-0) Run mode, [24](#page-44-0) running database examples, ADO.NET, [502](#page--1-0)  projects, 24-26 runtime, [560](#page--1-0)  manipulating, items, 182-187 runtime errors, 346-349

# S

Save All button, [10](#page-30-0) Save File dialog box, creating, 441-443 Save Project dialog box, [10](#page-30-0)  SaveFileDialog controls, 435-436,  [441 - 443](#page--1-0) SaveSetting(), [460](#page--1-0) 

 saving options to Windows Registry,  [465](#page--1-0) projects, [10](#page-30-0)  SByte, [260](#page--1-0)  scaling images to fit a page, 522-527 scope, 259, 276-277 block scope, [277](#page--1-0)  declaring variables of static scope, 281-282 global scope, 279-280 local scope, [278](#page--1-0)  module-level scope, 278-279 name conflicts, 280-281 procedure-level scope, [278](#page--1-0)  scope designator, [244](#page--1-0)  scrollable forms, creating, 152-153 scrollbars, adding, to text boxes,  [169](#page--1-0) ScrollBars property, [169](#page--1-0) SDI (single-document interface),  [154](#page--1-0) Select Case, [319](#page--1-0), 323-324 building examples, 321-323 evaluating, 320-321 SelectedIndex properties, [187](#page--1-0) SelectedItem property, 185-187,  [207](#page--1-0) SelectedItems collection, [207](#page--1-0)  selecting, groups of controls, 138-140 SelectionMode property, [187](#page--1-0)  SelectNextControl() method, [150](#page--1-0) Send Email dialog box, creating, 532-536 Send Email toolbar buttons, adding, 530-531

 sending emails adding a Send Email toolbar button, 530-531 classes, [530](#page--1-0)  creating Send Email dialog box, 532-536 testing code, 541-542 writing code for, 537-541 messages to Output window using tracepoints, [360](#page--1-0) SendToBack() method, [151](#page--1-0)  servers, [373](#page--1-0) Set construct, writable properties, creating, [379](#page--1-0)  SetValue() method, [462](#page--1-0) shapes, drawing, [422](#page--1-0) circles, [423](#page--1-0) ellipses, [423](#page--1-0)  lines, [422](#page--1-0) rectangles, [423](#page--1-0) Short, [260](#page--1-0) shortcut keys, assigning to menu items, 227-229 Show() method, [123](#page--1-0)  ShowCurrentRecord() method,  [496](#page--1-0) ShowDialog() method, 21, [400](#page--1-0), 440-441 ShowGrid, [134](#page--1-0)  ShowGrid property, [136](#page--1-0)  showing design windows, [36](#page--1-0) forms, 122-123 Open File dialog box, 440-441 toolbars, 40-41 ShowInTaskbar property, [127](#page--1-0)

73-74 creating interfaces, [74](#page--1-0) testing, [78](#page--1-0)  writing object-based code, 74-78 Single, [260](#page--1-0) single-document interface (SDI),  [154](#page--1-0) size, of forms, controlling, 121-122 sizing docked windows, [38](#page--1-0) forms, [11](#page-31-0)[-](#page-31-0)12 sizing handles, 139 SizingGrip property, [237](#page--1-0) SmtpClient, .NET classes, [530](#page--1-0) snap lines, manipulating, controls,  [136](#page--1-0) SnapToGrid, [134](#page--1-0)  Solution Explorer double-clicking, [52](#page--1-0)  managing, projects, 50-52 Solution Explorer window, 50-51 solutions, [2](#page-22-0), 53 defined, [53](#page--1-0)  sorting lists, 187 source files, [11](#page-31-0)  spaces, [244](#page--1-0)  trimming from strings, 303-304 spacing controls, evenly, [142](#page--1-0) spaghetti code, [324](#page--1-0)  SqlConnection, [484](#page--1-0) SqlDataAdapter, 492-493 StackOverflow exception, [90](#page--1-0) standard modules, [240](#page--1-0) comparing with classes, [373](#page--1-0) creating, [241](#page--1-0) 

simple object projects, building,

Start page, [31](#page--1-0) creating new projects, 32-34 opening existing projects, [34](#page--1-0) starting Visual Studio 2015, [2-](#page-22-0)[3](#page-23-0) StartPosition property, 126-127 startup forms, 158-159 state of forms, displaying in normal, maximized or minimized state, 124-125 static scope, declaring variables,  [281 - 282](#page--1-0) static texts, displaying with Label controls, 163-164 static variables, [282](#page--1-0) Status Bar control, 235-237 status bars, creating, 235-237 StatusStrip, [236](#page--1-0)  SteamReader, 472-473 Step, specifying increment value,  [331 - 332](#page--1-0) Stop, MessageBoxIcon, [393](#page--1-0)  stopping, code execution under specific conditions, [358](#page--1-0)  storing pictures in Image List controls, 200-202 values in variables, [58](#page--1-0) StreamWriter, 470-472 strict typing, [269](#page--1-0) variables, 270-272 String, [260](#page--1-0) strings, 298-299 concatenating, text, 299-300 functions Instr(), 302-303 Len(), [300](#page--1-0) Microsoft.VisualBasic. Left(), 300-301

 Microsoft.VisualBasic. Mid(), 301-302 Microsoft.VisualBasic. Right(), [301](#page--1-0) replacing text within, [304](#page--1-0)  trimming spaces from, 303-304 Structured Exception Handling project, creating, 360-361 structures, [277](#page--1-0) Sub, [58](#page--1-0), [94](#page--1-0), 243, 248 SubItems property, [205](#page--1-0)  subkeys, [461](#page--1-0)  subroutines, [242](#page--1-0) subtracting from Date/Time,  [305 - 306](#page--1-0) subtraction, performing, [292](#page--1-0)  suffixes, naming objects, [9](#page-29-0)  system colors, 417-419 System namespace, [562](#page--1-0)  SystemColors, [75](#page--1-0)  System.Data, ADO.NET, [484](#page--1-0)  System.Data namespace, [562](#page--1-0) System.Diagnostics, [562](#page--1-0) System.Drawing namespace, [562](#page--1-0) System.IO, [443](#page--1-0)  System.IO namespace, [562](#page--1-0) System.IO.Directory, 452-453 System.IO.File object, [447](#page--1-0), 449,  [451](#page--1-0) System.Net namespace, [562](#page--1-0)  System.Net.Mail, [530](#page--1-0)  System.Random class, [425](#page--1-0) System.Security namespace, [562](#page--1-0) System.Web namespace, [562](#page--1-0) System.Windows.Forms namespace, [562](#page--1-0)  System.Xml namespace, [562](#page--1-0)

## T

Tab control, 197-200 tab order, creating for forms, 149-151 tabbed dialog boxes, creating, 197-200 TabIndex properties, [149](#page--1-0) TabPage Collection Editor, [197](#page--1-0)  tabs, collections, pages, [197](#page--1-0)  taskbars, preventing forms from appearing on, [127](#page--1-0)  tbrMainToolbar control, [233](#page--1-0) Templates list, [32](#page--1-0)  terminating programs, code for, 23-24 testing email code, 541-542 Picture Viewer ClickOnce install program, [552](#page--1-0) Picture Viewer logs, [479](#page--1-0) Picture Viewer project, Windows Registry, 467-470 simple object projects, [78](#page--1-0) text concatenating, strings, 299-300 displaying on title bars, forms, 110-111 drawing, 423-425 replacing in strings, [304](#page--1-0) text alignment, text boxes, 166-167 Text Box control, [172](#page--1-0) text boxes, 164-166 events, [172](#page--1-0)  limiting number of characters, 170-171 multiline text boxes, 167-168

password fields, 171-172 scrollbars, adding, [169](#page--1-0) text alignment, 166-167 text files, 53, 457 modifying, Picture Viewer project to use, 474-479 reading, Windows Registry, 472-473 writing, Windows Registry, 470-472 Text property, [10](#page-30-0), 111 TextAlign property, 166-167 Textbox control, [89](#page--1-0)  TextChanged, [172](#page--1-0) texts, static texts, displaying with Label controls, 163-164 time. See Date/Time Time data type, [309](#page--1-0) time information, getting for files,  [448](#page--1-0) TimeOfDay(), [196](#page--1-0)  Timer control, [194](#page--1-0)  timers, creating, 193-196 title bars, displaying text, forms, 110-111 Title property, 19, [439](#page--1-0) To, [320](#page--1-0)  toolbar buttons adding with Items collection, 230-233 creating drop-down menus for, [234](#page--1-0)  toolbar items, [229](#page--1-0) toolbars, [40](#page--1-0), 229 drop-down menus for toolbar buttons creating, [234](#page--1-0)  programming toolbars, 233-234

toolbar buttons, adding with Items collection, 230-233 toolbox, [14](#page-34-0) adding controls to forms, 41-43 double-clicking to add controls to forms, [132](#page--1-0) dragging to add controls to forms, [132](#page--1-0)  Toolbox window, [6](#page-26-0) tools, debugging tools, [349](#page--1-0) advanced breakpoint features,  [357](#page--1-0)  breakpoints, 349-351 Immediate window, 351-356 toolstrip, [229](#page--1-0)  ToolStrip control, 229-230 top-level menus, creating, 216-219 menu items, 219-220 TopMost property, nonmodal windows, [151](#page--1-0)  tracepoints, [360](#page--1-0) transparent forms, creating, 151-152 TransparentColor property, [202](#page--1-0)  Tree View control, [201](#page--1-0)  clearing nodes, [211](#page--1-0)  creating hierarchical lists, 207-208 nodes, adding, 208-210 removing nodes, [211](#page--1-0) triggering events, [88](#page--1-0) by objects, [89](#page--1-0) 

> by operating systems, [90](#page--1-0)  through user interaction,

 [88 - 89](#page--1-0) methods, [73](#page--1-0)

showing/hiding, 40-41

Trim(), 303-304 trimming, spaces from strings,  [303 - 304](#page--1-0) Try, [361 , 363](#page--1-0)  Try...Catch...Finally, 360-363 Try...End Try structures, [367](#page--1-0) two-dimensional arrays, [274](#page--1-0) type conversion functions, casting data from data type to another,

## U

 [262](#page--1-0)

UInteger, [260](#page--1-0)  ULong, [260](#page--1-0) underscore (\_), [244](#page--1-0)  uninstalling applications, 553-555 unloading forms, 127-128 Until, [337](#page--1-0) Update(), [498](#page--1-0) user controls, [54](#page--1-0)  user interaction InputBox(), 401-404 keyboards, 404-406 mouse events, 406-409 triggering events, 88-89 user interfaces, creating, 97-98 Users, Registry object, [460](#page--1-0)  UShort, [260](#page--1-0)

## V

value data types, Windows Registry, [458](#page--1-0)  value items, [462](#page--1-0) value ranges, data types, [260](#page--1-0) 

#### values

determining if values are dates, [309](#page--1-0) increment value, specifying increment value with Step,  [331 - 332](#page--1-0) literal values, passing to variables, [268](#page--1-0)  storing in variables, [58](#page--1-0)  variables, 252, 259, [266](#page--1-0) array variables, referencing, 273-274 binding object references to,  [382](#page--1-0)  early-binding, 384-385 late-binding, 382-384 creating, 282-283 creating new objects when dimensioning variables, [386](#page--1-0) declaring, [58](#page--1-0), 266-267 of static scope, 281-282 Destination variable, [513](#page--1-0)  explicit variable declaration, 269-270 options variables, initializing, 283-286 passing literal values to, [268](#page--1-0)  renaming, [286](#page--1-0) static variables, [282](#page--1-0) storing values, [58](#page--1-0)  strict typing, 270-272 using in expressions, [268](#page--1-0) .vb, [53](#page--1-0) View Detail window, [354](#page--1-0) ViewerForm.vb\*, [23](#page-43-0) viewing properties, [44](#page--1-0)

property descriptions, 49-50

visible controls, adding to forms, 15-17 Visible property, [128](#page--1-0) Visual Basic 2015 Start page, [31](#page--1-0)  creating new projects, 32-34 opening existing projects, [34](#page--1-0) Visual Studio 2015, starting, [2-](#page-22-0)[3](#page-23-0)

## W

Warning, MessageBoxIcon, [393](#page--1-0)  While, [337](#page--1-0) Width property, [12](#page-32-0) Window Color and Appearance dialog box, 418-419 windows CLng(), [355](#page--1-0)  Immediate window. See Immediate window nonmodal windows, creating,  [151](#page--1-0) Print Preview window, [518](#page--1-0)  Properties window, 7, [43](#page--1-0) Solution Explorer window, 50-51 Toolbox window, [6](#page-26-0)  View Detail window, [354](#page--1-0)  Windows Forms Application, creating, 4-5 Windows Forms Application projects, creating, 343-344 Windows Registry, 457-458 accessing with My.Computer. Registry, 460-463 displaying options from, 464-465 modifying, Picture Viewer project to use, 464-470

nodes, [458](#page--1-0) Picture Viewer project, testing and debugging, 467-470 reading text files, 472-473 saving options to, [465](#page--1-0) structure of, 458-460 using options stored in Registry, 465-466 value data types, [458](#page--1-0)  writing text files, 470-472 WindowsDefaultBounds, [126](#page--1-0)  WindowsDefaultLocation, [126](#page--1-0) WindowState property, [124](#page--1-0)  With, [439](#page--1-0)  wizards, Publish Wizard, [556](#page--1-0)  creating ClickOnce applications, 547-551 writable properties, creating with Set construct, [379](#page--1-0)  Write(), 471-472 WriteLine(), 471-472 write-only properties, creating,  [380](#page--1-0) writing code for browsing files, [20](#page-40-0)-22 with procedures, 58-59 to retrieve file properties, 450-451 to send emails, 537-541 terminating programs, 23[-](#page-43-0)24 code procedures, 242-243 declaring procedures that don't return values, 243-247 declaring procedures that return values, 247-248
error handlers anticipated exceptions, 364-367 exceptions, 363-364 Try.Catch.Finally, 360-363 object-based code, simple object projects, 74-78 text files, Windows Registry, 470-472

## X

XML files, [53](#page--1-0)  Xor, [297](#page--1-0), 298

## Y-Z

Yes, DialogResult, [396](#page--1-0) yes/no options, check boxes, [175](#page--1-0)